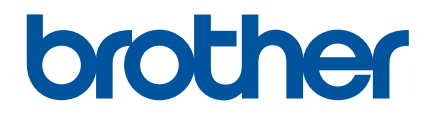

# **Guia On-line do Utilizador**

P-touch P750W

Antes de utilizar esta impressora, certifique-se de que lê este Guia On-line do Utilizador.

Sugerimos que mantenha este guia num local acessível para futuras consultas.

Versão 02

## **Introdução**

### **Nota importante**

- O conteúdo deste documento e as especificações do produto estão sujeitos a alteração sem aviso prévio.
- A Brother reserva o direito de alterar sem aviso prévio as especificações e os materiais contidos no presente documento e não se responsabiliza por quaisquer danos (incluindo danos subsequentes) causados pelo recurso aos materiais apresentados, incluindo, mas sem limitação, erros tipográficos e outros erros relacionados com a publicação.
- As imagens de ecrãs neste documento podem diferir, em função do sistema operativo do seu computador.
- Antes de utilizar a P-touch, certifique-se de que lê todos os documentos fornecidos com a P-touch para obter informações sobre segurança e utilização correta.

#### **Símbolos utilizados neste guia**

Os símbolos que se seguem são utilizados ao longo deste guia.

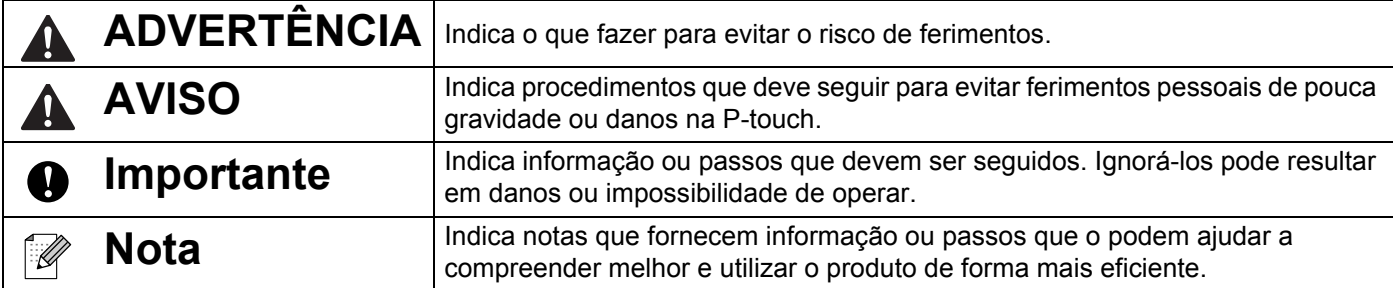

#### **Marcas comerciais e direitos de autor**

BROTHER é uma marca comercial ou uma marca registada da Brother Industries, Ltd.

P-TOUCH é uma marca comercial ou uma marca registada da Brother Industries, Ltd.

© 2014 Brother Industries, Ltd. Todos os direitos reservados.

Microsoft, Windows Vista, Windows Server e Windows são marcas registadas ou marcas comerciais da Microsoft Corp. nos Estados Unidos e/ou noutros países.

Apple, Macintosh e Mac OS são marcas registadas da Apple Inc. nos Estados Unidos e noutros países.

Android é uma marca comercial da Google Inc.

Google Play é uma marca comercial da Google Inc.

Wi-Fi e Wi-Fi Alliance são marcas registadas da Wi-Fi Alliance.

WPA, WPA2, Wi-Fi Protected Setup, o logótipo Wi-Fi Protected Setup e Wi-Fi Direct são marcas comerciais da Wi-Fi Alliance.

Os nomes de outros produtos ou software utilizados neste documento são marcas comerciais ou marcas registadas das respetivas empresas que os desenvolveram.

Cada empresa cujo título de software é mencionado neste guia possui um Contrato de Licença de Software específico para os programas proprietários.

Quaisquer denominações comerciais e nomes de produtos que apareçam em produtos da Brother, documentos afins e quaisquer outros materiais são marcas comerciais ou marcas registadas das respetivas empresas.

## **Índice**

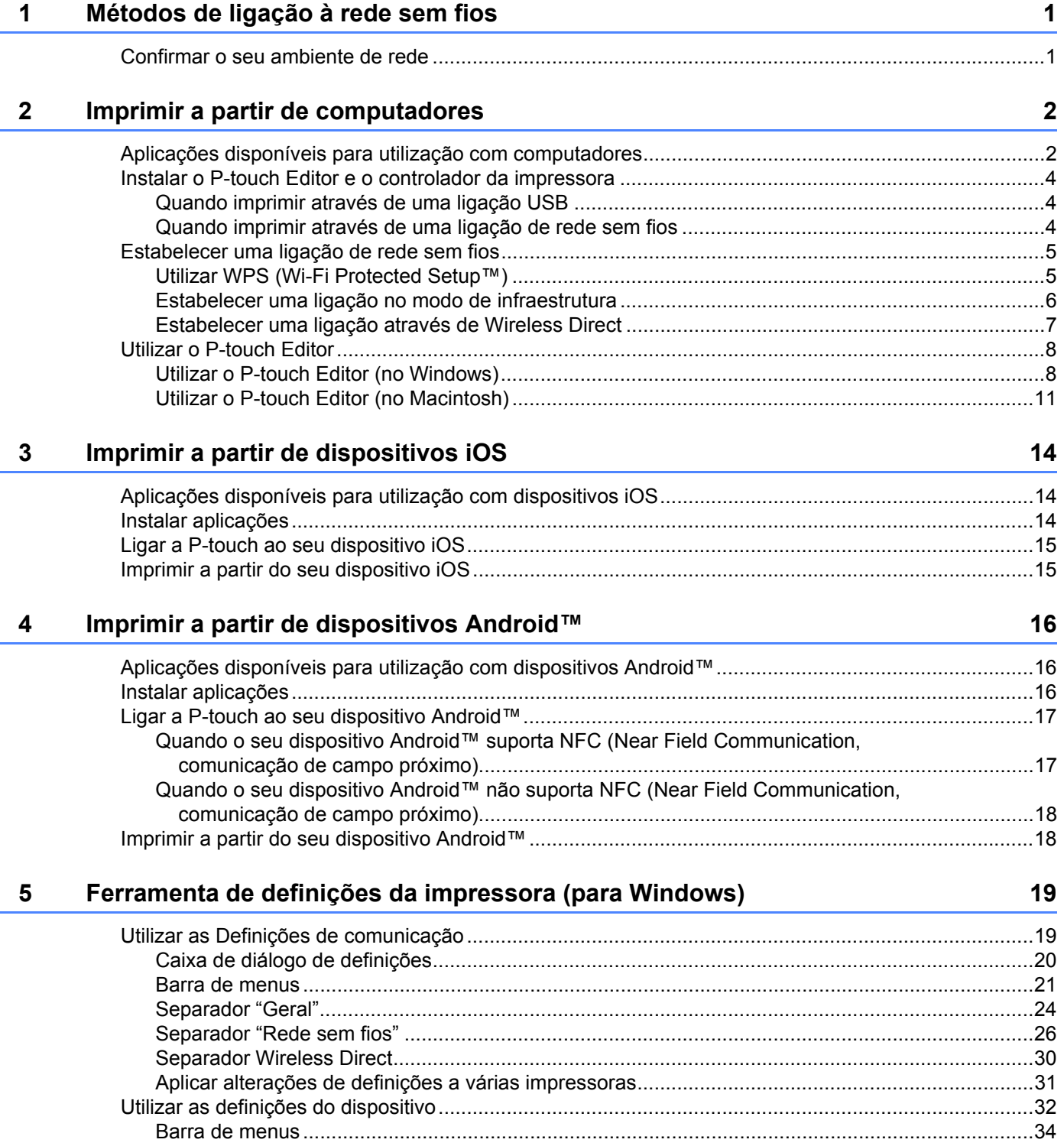

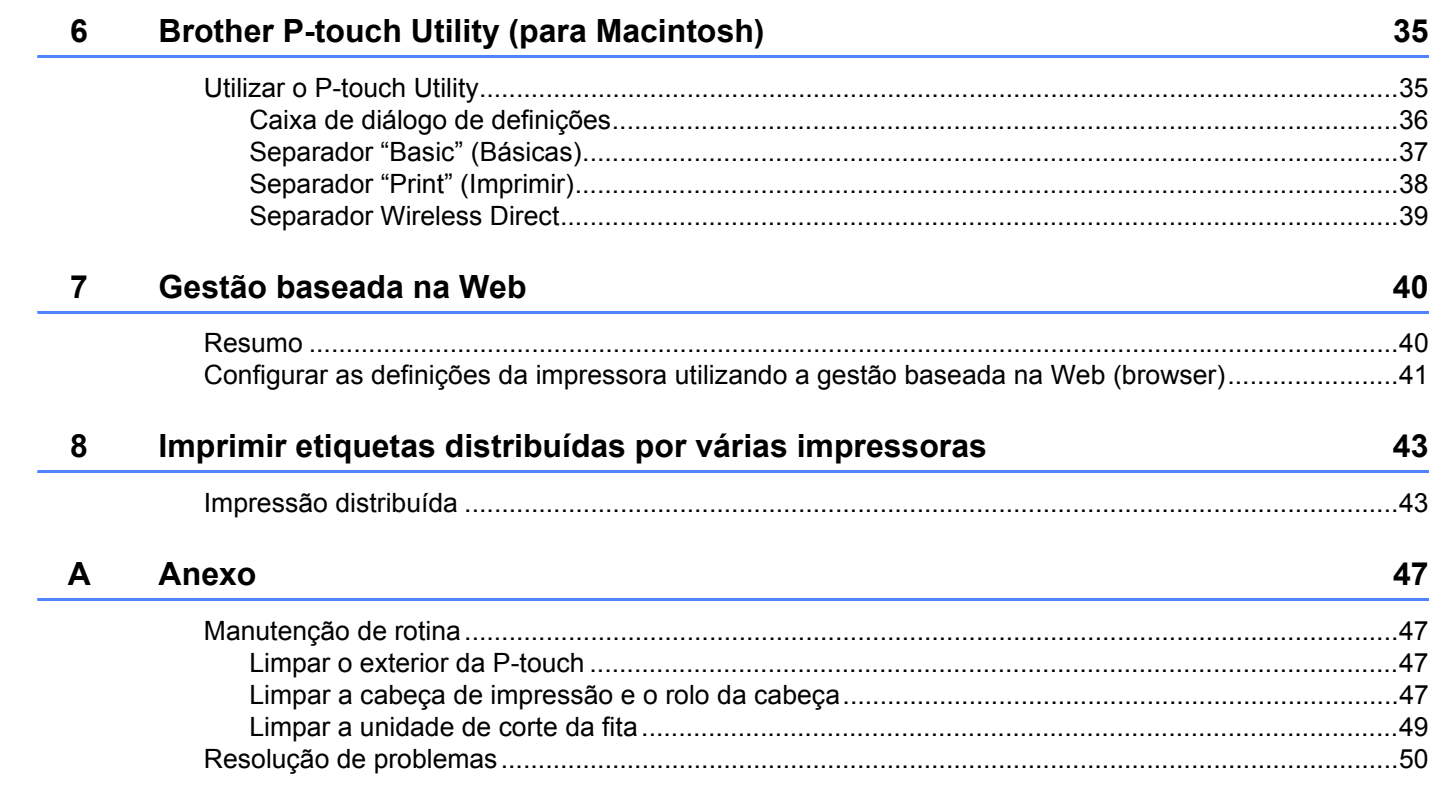

**1**

## <span id="page-5-0"></span>**Métodos de ligação à rede sem fios <sup>1</sup>**

## <span id="page-5-1"></span>**Confirmar o seu ambiente de rede <sup>1</sup>**

O método de ligação varia em função do seu ambiente de rede e do tipo de dispositivo que pretende ligar. Portanto, confirme o seu ambiente de rede antes de ligar à rede.

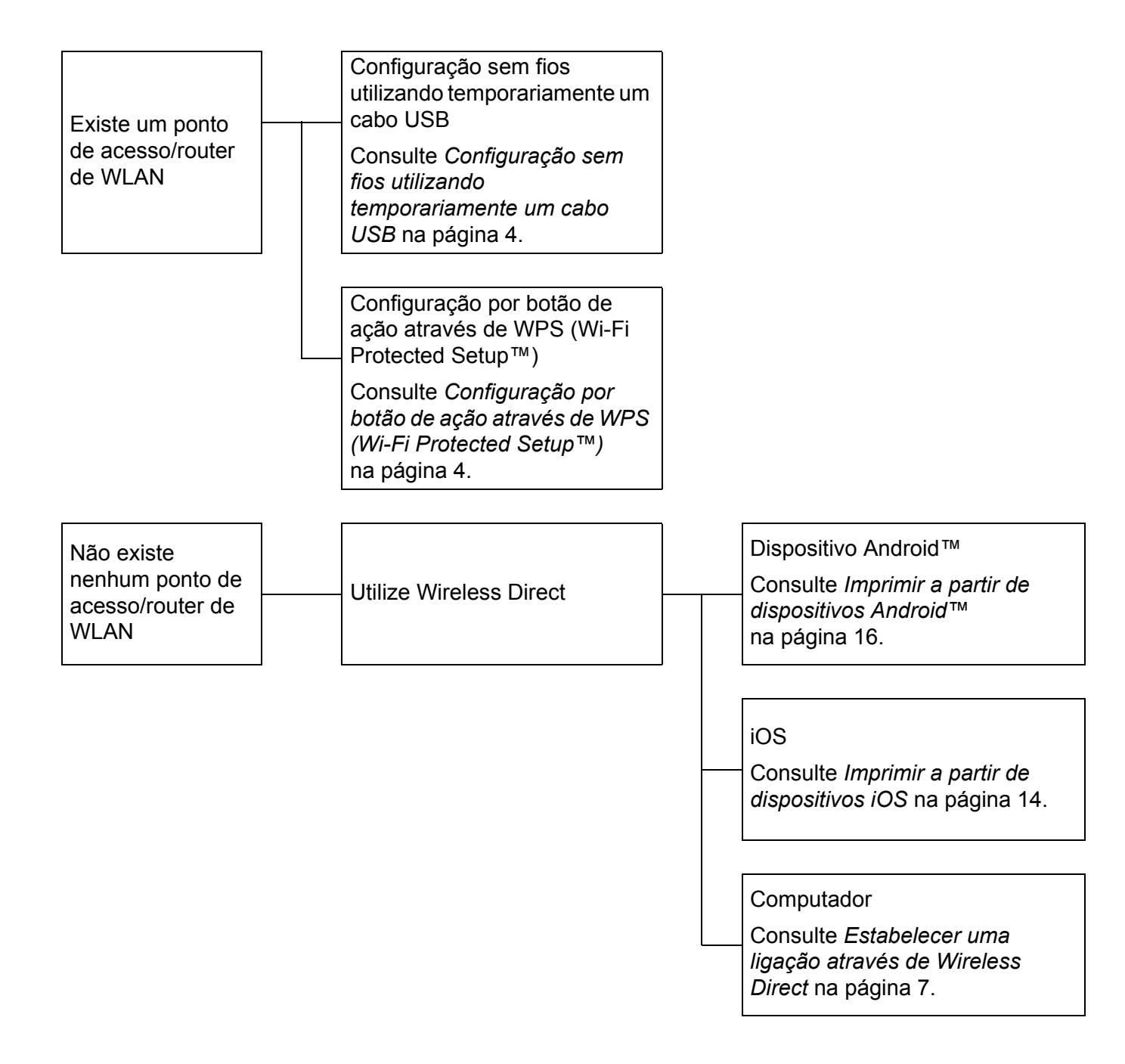

## <span id="page-6-1"></span><span id="page-6-0"></span>**Aplicações disponíveis para utilização com computadores <sup>2</sup>**

Para utilizar a P-touch eficazmente, estão disponíveis várias aplicações e funções.

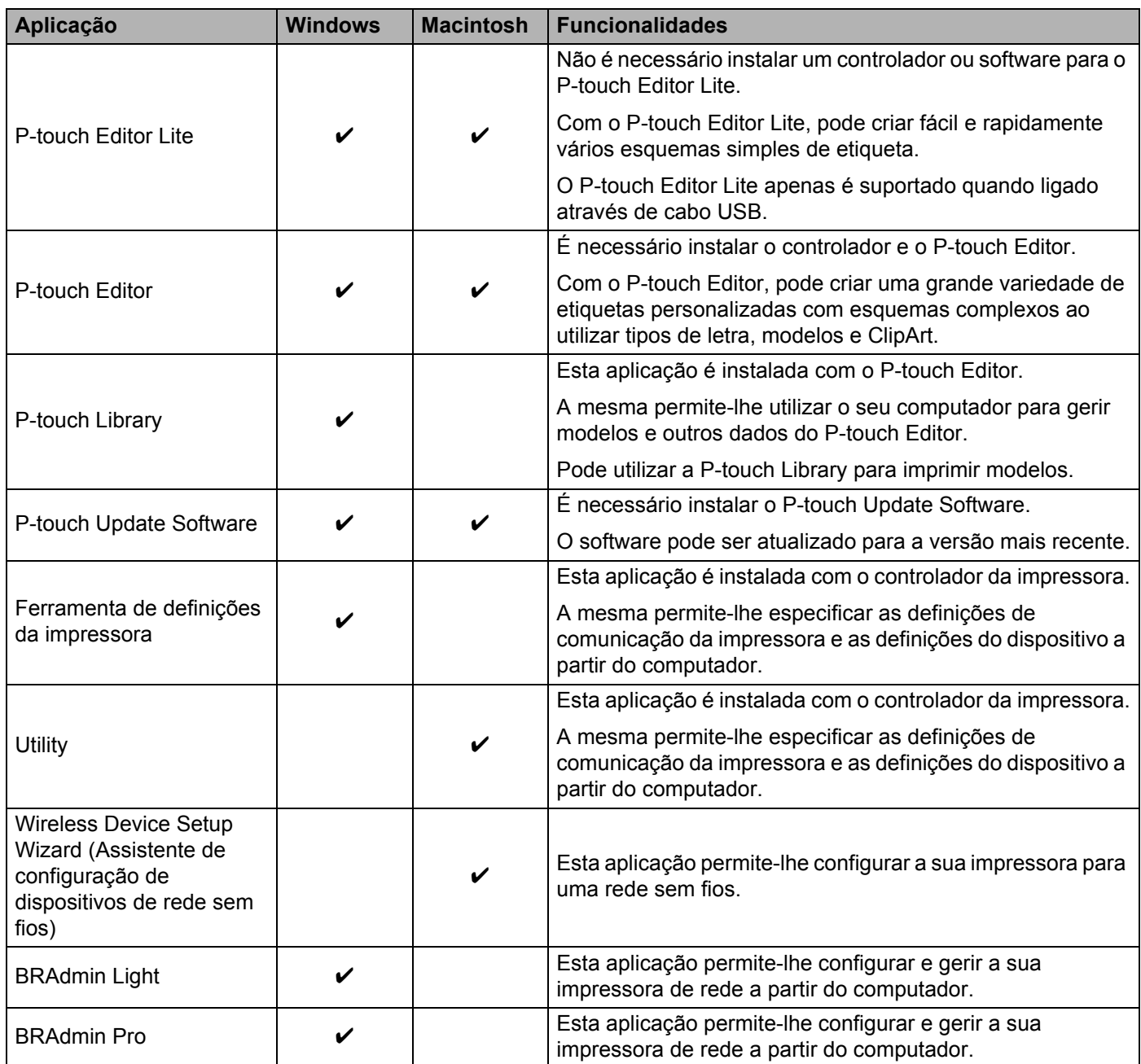

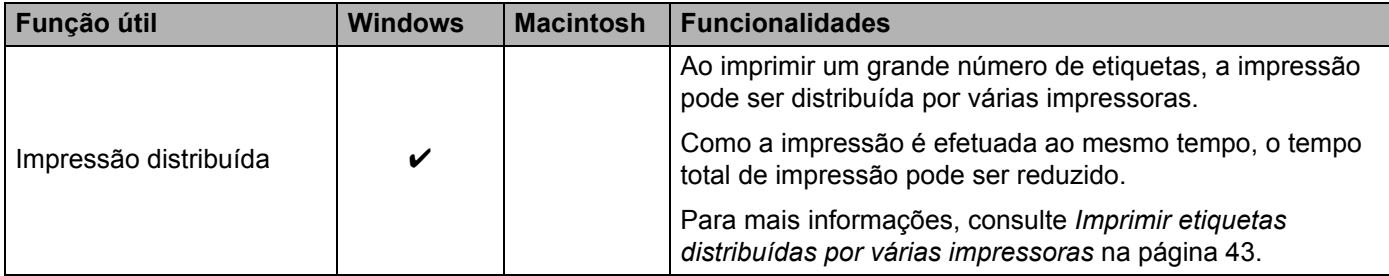

Para mais informações, consulte [Perguntas mais frequentes e Resolução de problemas] no Brother support website ([support.brother.com](http://support.brother.com/)).

## <span id="page-8-0"></span>**Instalar o P-touch Editor e o controlador da impressora <sup>2</sup>**

#### <span id="page-8-1"></span>**Quando imprimir através de uma ligação USB <sup>2</sup>**

Para imprimir a partir do seu computador, tem de instalar o P-touch Editor, o controlador da impressora e outras aplicações no seu computador.

Visite o nosso site descrito abaixo e transfira o software necessário. As instruções de instalação estão disponíveis na página de transferência.

- Para Windows: [install.brother](http://install.brother)
- Para Macintosh: A página [Transferências] no Brother support website ([support.brother.com](http://support.brother.com/))

#### <span id="page-8-2"></span>**Quando imprimir através de uma ligação de rede sem fios <sup>2</sup>**

#### **Nota**

Se a P-touch for alimentada por pilhas alcalinas ou de Ni-MH, não pode estabelecer uma ligação de rede sem fios. Utilize a bateria recarregável de iões de lítio ou o transformador de corrente.

Quando pretender imprimir através de uma ligação de rede sem fios, recomenda-se que configure as definições de rede sem fios durante a instalação da aplicação.

Pode alterar posteriormente as definições de rede sem fios ao utilizar a Ferramenta de definições da impressora. (Apenas no Windows)

Para mais informações, consulte *[Ferramenta de definições da impressora \(para Windows\)](#page-23-2)* na página 19.

Os seguintes métodos de instalação estão disponíveis.

Visite o nosso site descrito abaixo e transfira o software necessário. As instruções de instalação estão disponíveis na página de transferência.

- Para Windows: [install.brother](http://install.brother)
- Para Macintosh: A página [Transferências] no Brother support website ([support.brother.com](http://support.brother.com/))

#### <span id="page-8-3"></span>**Configuração sem fios utilizando temporariamente um cabo USB <sup>2</sup>**

Para este método, recomenda-se que utilize um computador ligado sem fios à sua rede.

Pode configurar a P-touch à distância a partir do computador na rede através de um cabo USB.

#### <span id="page-8-4"></span>**Configuração por botão de ação através de WPS (Wi-Fi Protected Setup™) <sup>2</sup>**

Pode utilizar WPS para configurar rapidamente as suas definições de rede sem fios, se o seu ponto de acesso/router de WLAN suportar WPS.

## <span id="page-9-0"></span>**Estabelecer uma ligação de rede sem fios <sup>2</sup>**

Esta secção descreve como configurar as definições de rede sem fios e estabelecer uma ligação de rede sem fios, caso não tenha configurado as definições de rede sem fios durante a instalação.

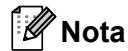

Se a P-touch for alimentada por pilhas alcalinas ou de Ni-MH, não pode estabelecer uma ligação de rede sem fios. Utilize a bateria recarregável de iões de lítio ou o transformador de corrente.

### <span id="page-9-1"></span>**Utilizar WPS (Wi-Fi Protected Setup™) <sup>2</sup>**

Se o seu ponto de acesso/router de WLAN suportar WPS (Wi-Fi Protected Setup™), as definições e ligações podem ser facilmente configuradas através da pressão de um botão.

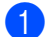

**1** Primeiro, confirme que o seu ponto de acesso/router de WLAN possui o símbolo WPS.

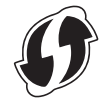

- $\overline{2}$  Prima sem soltar o botão do modo sem fios na P-touch durante mais do que 5 segundos. Quando a lâmpada de Wi-Fi começar a piscar a intervalos de 0,5 segundos, solte o botão.
- **3** Prima o botão WPS no seu ponto de acesso/router de WLAN.
- 4 Quando a ligação for estabelecida, a lâmpada de Wi-Fi acende-se.

#### **Nota**

A impressora irá tentar ligar através de WPS durante 2 minutos. Se o botão do modo sem fios for premido sem soltar durante 5 segundos durante o tempo indicado acima, a impressora irá continuar a tentar ligar durante mais 2 minutos a contar desse momento.

### <span id="page-10-0"></span>**Estabelecer uma ligação no modo de infraestrutura <sup>2</sup>**

#### **No Windows**

- a Confirme de antemão o SSID (nome da rede) e a palavra-passe do seu ponto de acesso/router de WLAN.
- 

2 Lique a impressora e o computador com um cabo USB.

- **63** Se a lâmpada de Wi-Fi não estiver acesa, prima sem soltar o botão do modo sem fios durante um segundo para ativar a função de rede sem fios. Quando a lâmpada de Wi-Fi se acender, solte o botão. A lâmpada de Wi-Fi pisca.
- d Inicie a Ferramenta de definições da impressora no computador e clique no botão [Definições de comunicação].

Para obter mais informações sobre a Ferramenta de definições da impressora, consulte *[Ferramenta](#page-23-2)  [de definições da impressora \(para Windows\)](#page-23-2)* na página 19.

- **[5]** Em [Definições sem fios] no separador [Rede sem fios], confirme que o [Modo de comunicação] está definido para [Infraestrutura].
- **6** Introduza o SSID que anotou ou clique em [Procurar] e selecione o SSID a partir da lista apresentada.
	- Introduza a palavra-passe como [Frase-passe].

#### **Nota**

As informações a introduzir variam em função do método de autenticação e do modo de encriptação. Introduza as informações necessárias para o seu ambiente de rede.

**8** Clique em [Aplicar].

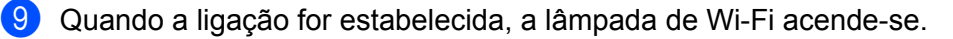

#### **Nota**

Se quiser alterar quaisquer outras definições de rede, utilize as Definições de comunicação.

Para obter mais informações sobre as Definições de comunicação, consulte *[Utilizar as Definições de](#page-23-3)  comunicação* [na página 19](#page-23-3).

#### ■ No Macintosh

Utilize o Assistente de configuração de dispositivos de rede sem fios, que pode descarregar a partir da página [Transferências] no Brother support website [\(support.brother.com](http://support.brother.com/)).

#### **Nota**

Se utilizar o modo Ad-hoc, consulte [Perguntas mais frequentes e Resolução de problemas] no Brother support website ([support.brother.com](http://support.brother.com/)).

### <span id="page-11-1"></span><span id="page-11-0"></span>**Estabelecer uma ligação através de Wireless Direct <sup>2</sup>**

Através deste método, a P-touch também atua como ponto de acesso a redes sem fios.

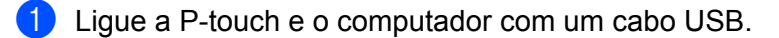

b Se a lâmpada de Wi-Fi não estiver acesa, prima sem soltar o botão do modo sem fios durante um segundo para ativar a função de rede sem fios.

Quando a lâmpada de Wi-Fi se acender, solte o botão. A lâmpada de Wi-Fi pisca.

#### **R** No Windows

Inicie a Ferramenta de definições da impressora no computador e clique no botão [Definições de comunicação]. Confirme que a caixa de verificação [Ativar a função Wireless Direct quando a rede sem fios está ligada] está marcada no separador [Geral] das Definições de comunicação. (Esta opção está marcada por predefinição.)

Consulte *[Utilizar as Definições de comunicação](#page-23-3)* na página 19 para obter mais informações sobre as Definições de comunicação.

#### **No Macintosh**

Inicie o P-touch Utility no seu computador e confirme que [Wireless Direct] está definido para [ON] (Ligado) no separador [Wireless Direct].

Consulte *[Brother P-touch Utility \(para Macintosh\)](#page-39-2)* na página 35 para obter mais informações sobre o P-touch Utility.

- $\overline{4}$  No ecrã de definicões de Wi-Fi do seu computador, selecione a SSID da P-touch e introduza a palavra-passe.
- **(5)** Quando a ligação for estabelecida, a lâmpada de NFC acende-se.

### **Nota**

• O SSID e a palavra-passe predefinidos são os seguintes:

SSID: "DIRECT-brPT-P750W\*\*\*\*", em que "\*\*\*\*" são os últimos quatro algarismos do número de série do produto.

(Pode encontrar a etiqueta com o número de série abrindo a tampa da cassete.)

Palavra-passe (chave de rede): 00000000

• Se pretender imprimir o SSID e a palavra-passe, prima duas vezes o botão do modo sem fios.

(Utilize fita de 24 mm.)

• Não pode ligar à Internet através de uma rede sem fios enquanto utiliza Wireless Direct. Se pretender utilizar a Internet, utilize uma ligação com fios.

## <span id="page-12-0"></span>**Utilizar o P-touch Editor <sup>2</sup>**

Terá de instalar o P-touch Editor e o controlador da impressora para poder utilizar a P-touch com o seu computador.

Para descarregar o controlador e o software mais recentes, visite o Brother support website em: [support.brother.com](http://support.brother.com/).

Quando imprimir através de uma ligação USB, certifique-se de que a lâmpada do Editor Lite não está acesa. Se a lâmpada do Editor Lite estiver acesa, prima sem soltar o botão do Editor Lite até que a lâmpada se apague.

#### <span id="page-12-1"></span>**Utilizar o P-touch Editor (no Windows) <sup>2</sup>**

#### **Iniciar o P-touch Editor <sup>2</sup>**

#### **1** No Windows 10

A partir do botão Iniciar, selecione [Todas as aplicações] e clique em [P-touch Editor] em [Brother P-touch] ou faça duplo clique em [P-touch Editor] no ambiente de trabalho.

#### **No Windows 8/Windows 8.1/Windows Server 2012/2012 R2**

Clique em [P-touch Editor] no ecrã [Aplicações] ou faça duplo clique em [P-touch Editor] no ambiente de trabalho.

#### **No Windows Vista/Windows 7/Windows Server 2008/2008 R2**

A partir do botão Iniciar, clique em [Todos os programas] - [Brother P-touch] - [P-touch Editor].

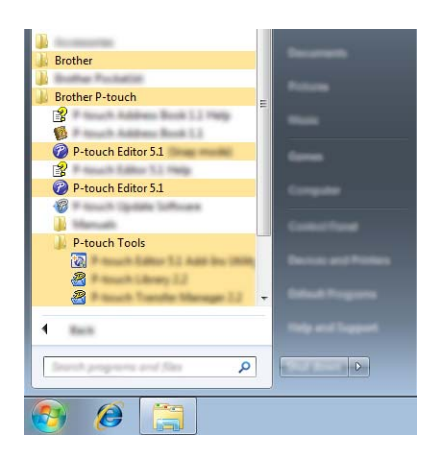

Quando o P-touch Editor iniciar, escolha se pretende criar um novo esquema ou abrir um esquema existente.

#### **Nota**

- Também pode iniciar o P-touch Editor utilizando atalhos, se tiver optado por criar atalhos durante a instalação.
	- Ícone de atalho no ambiente de trabalho: faça duplo clique para iniciar o P-touch Editor
	- Ícone de atalho na barra de Iniciação Rápida: clique para iniciar o P-touch Editor
- Para alterar a forma como o P-touch Editor funciona ao iniciar, clique em [Ferramentas] [Opções] na barra de menus do P-touch Editor para ver a caixa de diálogo [Opções]. No lado esquerdo, escolha o título [Geral] e, em seguida, a definição pretendida na caixa de listagem [Operações] em [Definições de arranque]. A predefinição é [Apresentar nova vista].

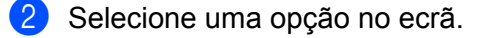

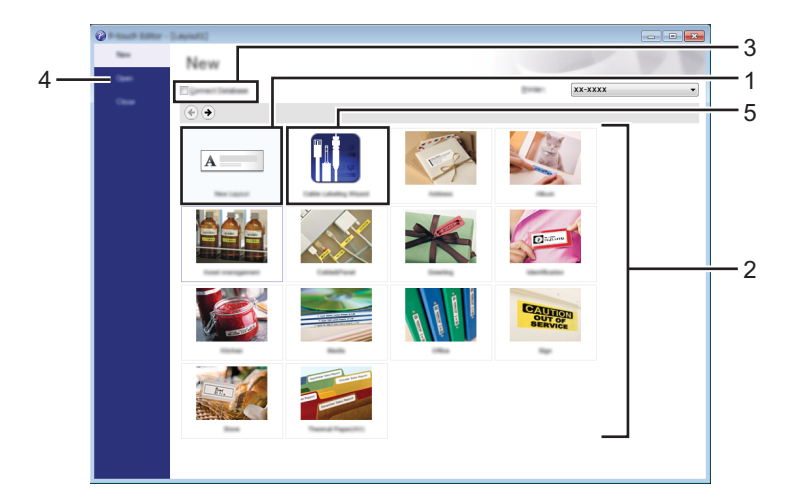

- 1 Para criar um novo esquema, clique no botão [Novo esquema].
- 2 Para criar um novo esquema utilizando um esquema predefinido, escolha o botão da categoria pretendida.
- 3 Para ligar um esquema predefinido a uma base de dados, marque a caixa de verificação junto a [Ligar base de dados].
- 4 Para abrir um esquema existente, clique em [Abrir].
- 5 Para abrir a aplicação para criar facilmente etiquetas para a gestão de equipamentos elétricos, clique no botão [Assistente de etiquetagem de cabos].

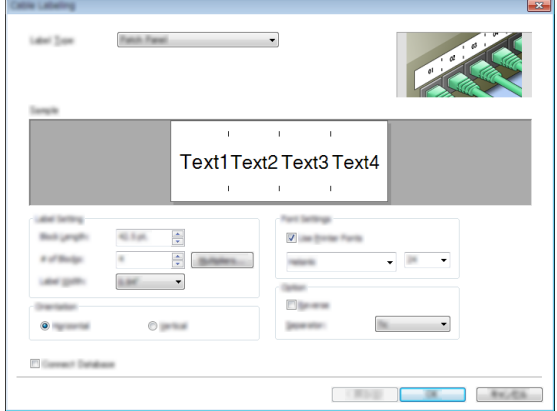

#### **Imprimir com o P-touch Editor <sup>2</sup>**

#### **Modo Express <sup>2</sup>**

Este modo permite-lhe criar de forma rápida e fácil esquemas que incluem texto e imagens. O ecrã do modo [Express] é explicado abaixo:

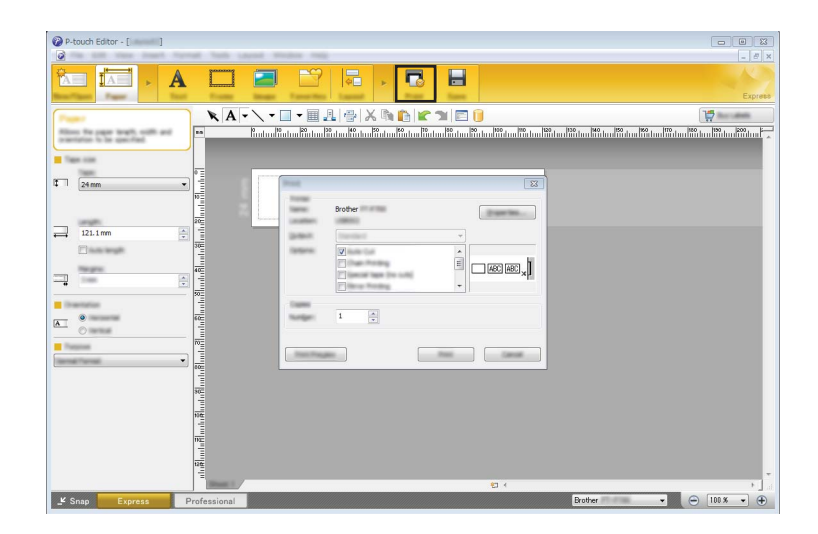

Pode imprimir ao selecionar [Imprimir] em [Ficheiro] na barra de menus ou ao clicar no ícone [Imprimir]. (Configure as definições de impressão no ecrã [Imprimir] antes de imprimir.)

#### **Modo Professional <sup>2</sup>**

Este modo permite-lhe criar esquemas utilizando uma grande variedade de ferramentas e opções avançadas.

O ecrã do modo [Professional] é explicado abaixo:

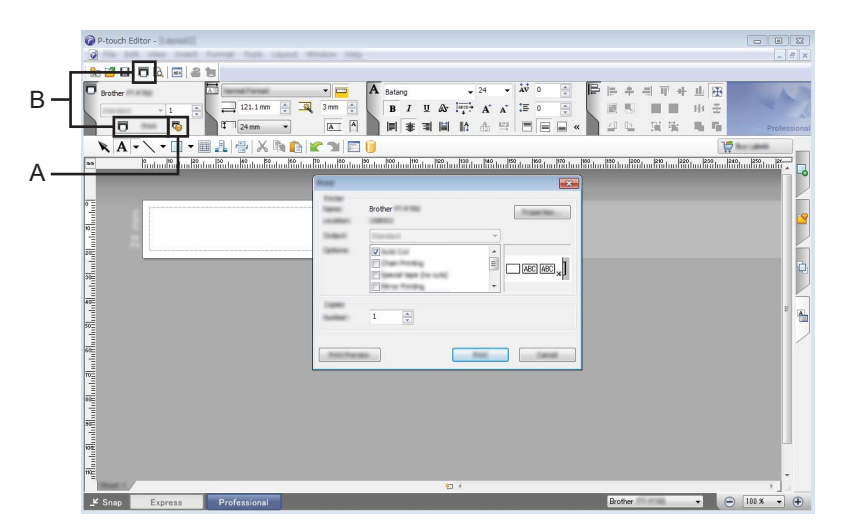

Pode imprimir ao selecionar [Imprimir] em [Ficheiro] na barra de menus ou ao clicar no ícone [Imprimir] (A). Configure as definições de impressão no ecrã [Imprimir] antes de imprimir.

Além disso, pode selecionar "B" para começar a imprimir sem selecionar as definições de impressão.

#### **Modo Snap <sup>2</sup>**

Este modo permite-lhe capturar a totalidade ou uma parte do conteúdo do ecrã do seu computador, imprimi-la como imagem e guardá-la para utilização futura.

**1** Clique no botão de seleção do modo [Snap]. Aparece a caixa de diálogo [Descrição do modo Snap].

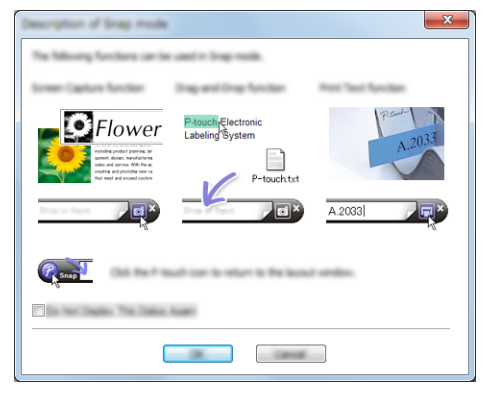

2 Clique em [OK].

A paleta do modo [Snap] é apresentada.

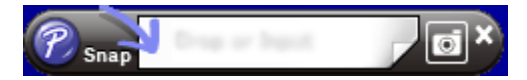

#### <span id="page-15-0"></span>**Utilizar o P-touch Editor (no Macintosh) <sup>2</sup>**

#### **Iniciar o P-touch Editor <sup>2</sup>**

Faça duplo clique no ícone do [P-touch Editor] no ambiente de trabalho.

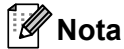

O método seguinte também pode ser usado para abrir o P-touch Editor. Faça duplo clique em [Macintosh HD] - [Aplicações] - [P-touch Editor] e, em seguida, no ícone da aplicação [P-touch Editor].

O P-touch Editor é iniciado.

#### **Se for apresentada uma mensagem a pedir-lhe que escolha o controlador da impressora CUPS <sup>2</sup>**

Quando imprimir, pode ser apresentada uma mensagem solicitando-lhe que escolha o controlador da impressora CUPS, em função da versão do seu sistema operativo. Se isto acontecer, escolha o controlador da impressora CUPS através do procedimento que se segue.

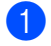

a Escolha o menu Apple - [Preferências do Sistema] - [Impressão e Digitalização].

Escolha a sua impressora Brother na secção [Impressoras].

- c Verifique que controlador da impressora é utilizado. Isto pode ser encontrado junto a [Tipo]. Se "(Nome do modelo) – Air Print" for apresentado em [Tipo], o controlador da impressora Air Print está escolhido. O controlador da impressora Air Print não suporta o P-touch Editor, portanto deve adicionar o controlador da impressora CUPS.
- Clique no botão [**+**].

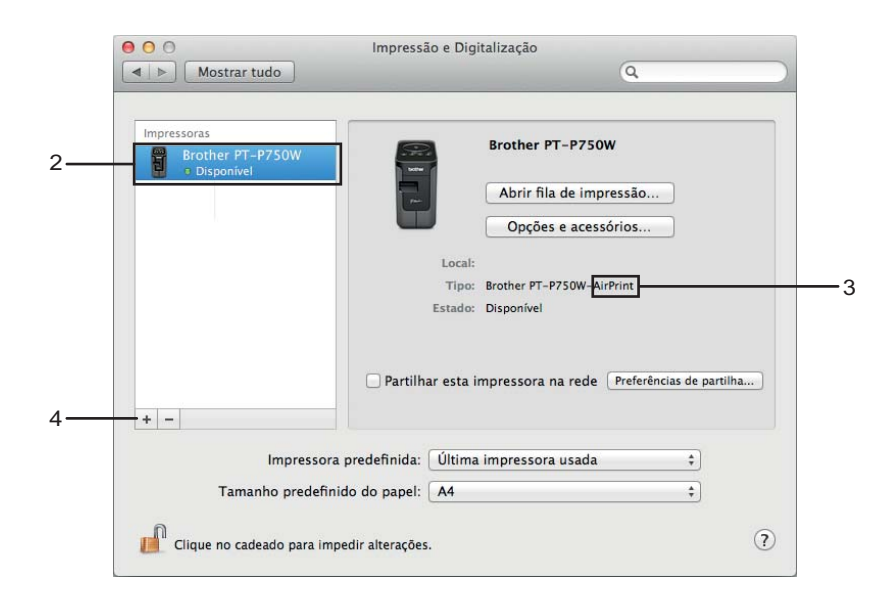

- **65** Clique no ícone [Predefinição], que está situado na parte superior da caixa de diálogo.
- Escolha o seu equipamento a partir da lista [Nome].
- 7) Certifique-se de que "Brother XXXXXX CUPS" está selecionado na lista [Usar]. (Em que "XXXXXXX" é o nome do seu modelo.)

## **Nota**

Se não encontrar "Brother XXXXXX CUPS", o controlador da impressora CUPS não está instalado. Dirija--se à página [Transferências] no Brother support website [\(support.brother.com\)](http://support.brother.com/) para descarregar e instalar o controlador da impressora CUPS mais recente.

Imprimir a partir de computadores

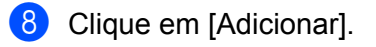

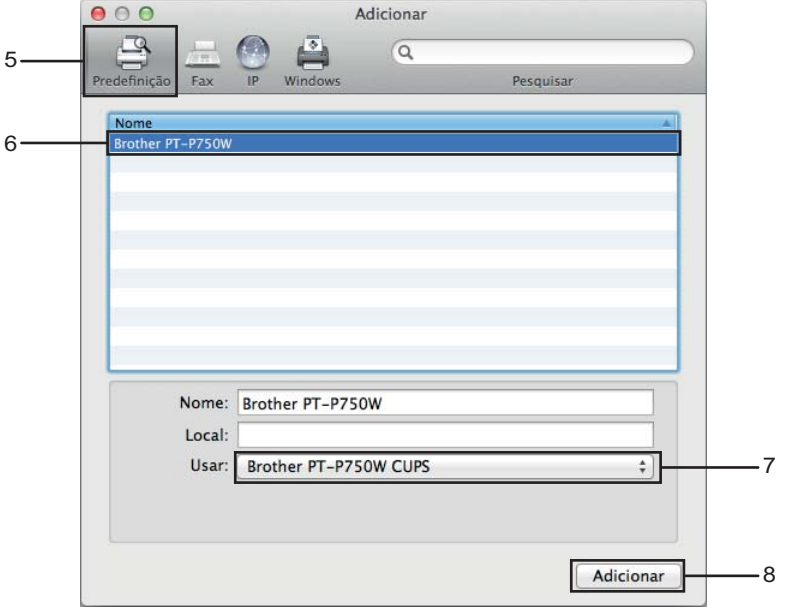

<sup>9</sup> A impressora está agora disponível na secção [Impressoras]. Feche a janela de preferências do sistema.

<span id="page-18-3"></span><span id="page-18-0"></span>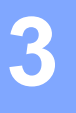

## <span id="page-18-1"></span>**Aplicações disponíveis para utilização com dispositivos iOS <sup>3</sup>**

Para obter mais informações sobre as aplicações móveis disponíveis para a sua impressora, visite-nos em [support.brother.com/g/d/f5f9](https://support.brother.com/g/d/f5f9).

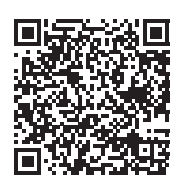

#### **SDK <sup>3</sup>**

Está disponível um kit de desenvolvimento de software (SDK). Visite o Brother Developer Center ([www.brother.com/product/dev/index.htm](http://www.brother.com/product/dev/index.htm)).

## <span id="page-18-2"></span>**Instalar aplicações <sup>3</sup>**

As aplicações Brother para dispositivos iOS podem ser transferidas gratuitamente a partir da App Store.

## <span id="page-19-0"></span>**Ligar a P-touch ao seu dispositivo iOS <sup>3</sup>**

**1** Ligue a P-touch e o computador com um cabo USB.

 $\overline{2}$  Se a lâmpada de Wi-Fi não estiver acesa, prima sem soltar o botão do modo sem fios durante um segundo para ativar a função de rede sem fios. Quando a lâmpada de Wi-Fi se acender, solte o botão. A lâmpada de Wi-Fi pisca.

#### **3** No Windows

Inicie a Ferramenta de definições da impressora no computador e clique no botão [Definições de comunicação]. Confirme que a caixa de verificação [Ativar a função Wireless Direct quando a rede sem fios está ligada] está marcada no separador [Geral] das Definições de comunicação. (Esta opção está marcada por predefinição.)

Consulte *[Utilizar as Definições de comunicação](#page-23-3)* na página 19 para obter mais informações sobre as Definições de comunicação.

#### **No Macintosh**

Inicie o P-touch Utility no seu computador e confirme que [Wireless Direct] está definido para [ON] (Ligado) no separador [Wireless Direct].

Consulte *[Brother P-touch Utility \(para Macintosh\)](#page-39-2)* na página 35 para obter mais informações sobre o P-touch Utility.

4) No ecrã de definições de Wi-Fi do seu dispositivo iOS, selecione a SSID da P-touch e introduza a palavra-passe.

## **Nota**

• O SSID e a palavra-passe predefinidos são os seguintes:

SSID: "DIRECT-brPT-P750W\*\*\*\*", em que "\*\*\*\*" são os últimos quatro algarismos do número de série do produto.

(Pode encontrar a etiqueta com o número de série ao abrir a tampa da cassete.)

Palavra-passe (chave de rede): 00000000

- Se pretender imprimir o SSID e a palavra-passe, prima duas vezes o botão do modo sem fios. (Utilize fita de 24 mm.)
- Também pode ligar a P-touch a um dispositivo iOS no modo de infraestrutura através de um ponto de acesso/router de WLAN.

## <span id="page-19-1"></span>**Imprimir a partir do seu dispositivo iOS <sup>3</sup>**

- **1** Inicie uma das aplicações Brother para dispositivos móveis com o seu dispositivo iOS. (Consulte *[Aplicações disponíveis para utilização com dispositivos iOS](#page-18-1)* na página 14.)
- 2 Após editar os dados que pretende imprimir, toque em [Imprimir].

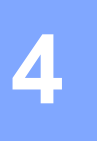

## <span id="page-20-3"></span><span id="page-20-0"></span>**Imprimir a partir de dispositivos Android™ <sup>4</sup>**

## <span id="page-20-1"></span>**Aplicações disponíveis para utilização com dispositivos Android™ <sup>4</sup>**

Para obter mais informações sobre as aplicações móveis disponíveis para a sua impressora, visite-nos em [support.brother.com/g/d/f5f9](https://support.brother.com/g/d/f5f9).

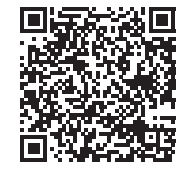

#### **SDK <sup>4</sup>**

Está disponível um kit de desenvolvimento de software (SDK). Visite o Brother Developer Center ([www.brother.com/product/dev/index.htm](http://www.brother.com/product/dev/index.htm)).

## <span id="page-20-2"></span>**Instalar aplicações <sup>4</sup>**

As aplicações Brother para dispositivos Android™ podem ser transferidas gratuitamente a partir do Google Play™.

## <span id="page-21-0"></span>**Ligar a P-touch ao seu dispositivo Android™ <sup>4</sup>**

Utilize Wireless Direct para ligar a P-touch ao seu dispositivo Android™. A P-touch também atua como ponto de acesso a redes sem fios.

#### <span id="page-21-1"></span>**Quando o seu dispositivo Android™ suporta NFC (Near Field Communication, comunicação de campo próximo) <sup>4</sup>**

a Se a lâmpada de Wi-Fi não estiver acesa, prima sem soltar o botão do modo sem fios durante um segundo para ativar a função de rede sem fios.

Quando a lâmpada de Wi-Fi se acender, solte o botão. A lâmpada de Wi-Fi pisca.

#### **2** No Windows

Inicie a Ferramenta de definições da impressora no computador e clique no botão [Definições de comunicação]. Confirme que a caixa de verificação [Ativar a função Wireless Direct quando a rede sem fios está ligada] está marcada no separador [Geral] das Definições de comunicação. (Esta opção está marcada por predefinição.)

Consulte *[Utilizar as Definições de comunicação](#page-23-3)* na página 19 para obter mais informações sobre as Definições de comunicação.

#### **No Macintosh**

Inicie o P-touch Utility no seu computador e confirme que [Wireless Direct] está definido para [ON] (Ligado) no separador [Wireless Direct].

Consulte *[Brother P-touch Utility \(para Macintosh\)](#page-39-2)* na página 35 para obter mais informações sobre o P-touch Utility.

<span id="page-21-2"></span>c Ative a função NFC do seu dispositivo Android™ e toque na marca NFC na P-touch.

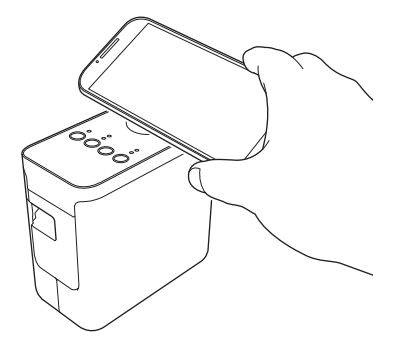

#### **Nota**

Se uma aplicação dedicada não estiver instalada no seu dispositivo, a página inicial do Google Play será apresentada no dispositivo.

Se isto acontecer, instale uma aplicação dedicada e, em seguida, continue o procedimento a partir do passo **®**. Consulte *Apli[c](#page-21-2)ações disponíveis para utilização com dispositivos Android™ na página 16.* 

4. Quando o seu dispositivo Android™ for detetado, a lâmpada de NFC na P-touch apaga-se durante um momento e depois volta a acender-se.

#### <span id="page-22-0"></span>**Quando o seu dispositivo Android™ não suporta NFC (Near Field Communication, comunicação de campo próximo) <sup>4</sup>**

**1)** Se a lâmpada de Wi-Fi não estiver acesa, prima sem soltar o botão do modo sem fios durante um segundo para ativar a função de rede sem fios. Quando a lâmpada de Wi-Fi se acender, solte o botão. A lâmpada de Wi-Fi pisca.

#### **2** No Windows

Inicie a Ferramenta de definições da impressora no computador e clique no botão [Definições de comunicação]. Confirme que a caixa de verificação [Ativar a função Wireless Direct quando a rede sem fios está ligada] está marcada no separador [Geral] das Definições de comunicação. (Esta opção está marcada por predefinição.)

Consulte *[Utilizar as Definições de comunicação](#page-23-3)* na página 19 para obter mais informações sobre as Definições de comunicação.

#### **No Macintosh**

Inicie o P-touch Utility no seu computador e confirme que [Wireless Direct] está definido para [ON] (Ligado) no separador [Wireless Direct].

Consulte *[Brother P-touch Utility \(para Macintosh\)](#page-39-2)* na página 35 para obter mais informações sobre o P-touch Utility.

Inicie uma das aplicações Brother para dispositivos móveis com o seu dispositivo Android™ e toque

## $em$  .  $\bullet$  :

(Consulte *[Aplicações disponíveis para utilização com dispositivos Android™](#page-20-1)* na página 16.) Selecione uma impressora a partir da lista apresentada.

## **Nota**

• O SSID e a palavra-passe predefinidos são os seguintes:

SSID: "DIRECT-brPT-P750W\*\*\*\*", em que "\*\*\*\*" são os últimos quatro algarismos do número de série do produto.

(Pode encontrar a etiqueta com o número de série ao abrir a tampa da cassete.) Palavra-passe (chave de rede): 00000000

- Se tiver alterado a palavra-passe através das Definições de comunicação, tem de introduzi-la após selecionar a impressora.
- Se pretender imprimir o SSID e a palavra-passe, prima duas vezes o botão do modo sem fios. (Utilize fita de 24 mm.)
- Também pode ligar a P-touch a um dispositivo Android™ no modo de infraestrutura através de um ponto de acesso/router de WLAN.

## <span id="page-22-1"></span>**Imprimir a partir do seu dispositivo Android™ <sup>4</sup>**

1 Inicie uma das aplicações Brother para dispositivos móveis com o seu dispositivo Android™. (Consulte *[Aplicações disponíveis para utilização com dispositivos Android™](#page-20-1)* na página 16.)

**2** Após editar os dados que pretende imprimir, toque em [Imprimir].

# **5**

## <span id="page-23-2"></span><span id="page-23-0"></span>**Ferramenta de definições da impressora (para Windows) <sup>5</sup>**

Utilizando a Ferramenta de definições da impressora, é possível especificar as definições de comunicação da impressora e as definições do dispositivo a partir do computador.

## **Nota**

- A Ferramenta de definições da impressora é instalada em simultâneo com outro software, como o controlador da impressora.
- A "Ferramenta de definições da impressora" aparece em inglês como "Printer Setting Tool" no [Painel de controlo] e no ícone de atalho.

## <span id="page-23-3"></span><span id="page-23-1"></span>**Utilizar as Definições de comunicação <sup>5</sup>**

Com [Definições de comunicação] na Ferramenta de definições da impressora, é possível especificar ou alterar as informações de comunicação da impressora ao ligar a impressora e o computador através de um cabo USB. Não só pode alterar as definições de comunicação para uma impressora, como pode também aplicar facilmente as mesmas definições a várias impressoras.

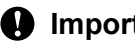

#### *<u>I</u>* Importante

- Antes de ligar o cabo USB ao computador, certifique-se de que a lâmpada do Editor Lite não está acesa. Se a lâmpada do Editor Lite estiver acesa, prima sem soltar o botão do Editor Lite até que a lâmpada se apague.
- Certifique-se de que o transformador de corrente está ligado a uma tomada de alimentação CA.
- Certifique-se de que o controlador da impressora foi corretamente instalado e está a funcionar.
- Ligue esta impressora a um computador através de um cabo USB. Com esta ferramenta, as definições não podem ser especificadas através de uma ligação de rede sem fios.
- $\blacksquare$  Lique a P-touch ao computador.

#### **No Windows 10**

A partir do botão Iniciar, clique em [Ferramenta de definições da impressora] em [Brother].

#### **No Windows 8/Windows 8.1/Windows Server 2012/2012 R2**

No ecrã [Aplicações], clique em [Ferramenta de definições da impressora].

#### **No Windows Vista/Windows 7/Windows Server 2008/2008 R2**

A partir do menu Iniciar, clique em [Todos os programas] - [Brother] - [Label & Mobile Printer] - [Ferramenta de definições da impressora].

É apresentada a janela principal.

- 3) Selecione a P-touch a configurar na lista pendente [Impressora] e, em seguida, clique em [Definições] de comunicação]. A janela [Definições de comunicação] é apresentada.
	- Especifique ou altere as definições.

**5**

## <span id="page-24-0"></span>**Caixa de diálogo de definições <sup>5</sup>**

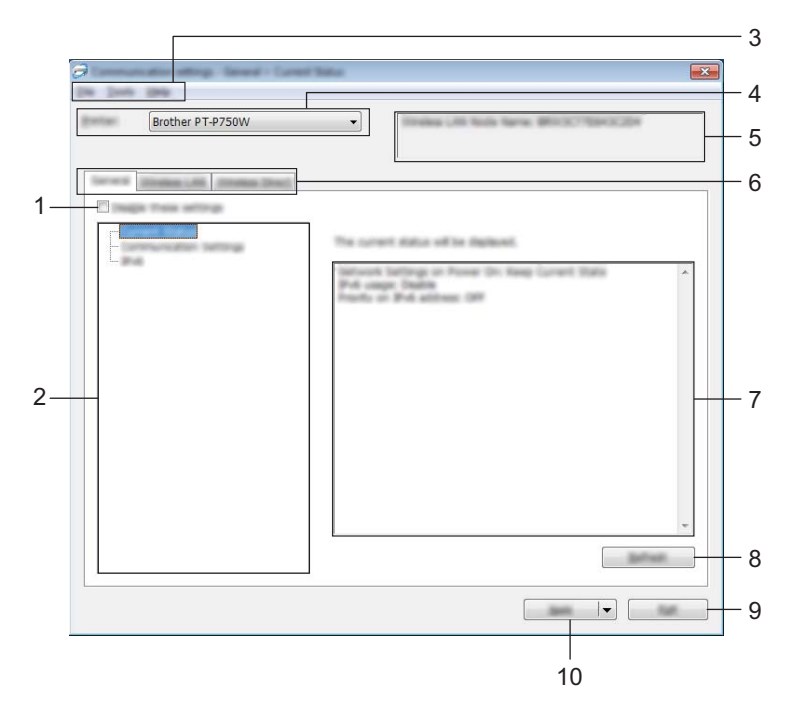

#### **1 Desativar estas definições**

Ao marcar esta caixa de verificação, **las é apresentado no separador e deixa de ser possível especificar** ou alterar as definições.

As definições num separador em que <sup>est</sup>o é apresentado não serão aplicadas à impressora, mesmo que clique em [Aplicar]. Além disso, as definições no separador não serão guardadas nem exportadas quando o comando [Guardar num ficheiro de comandos] ou [Exportar] for executado.

Para aplicar, guardar ou exportar as definições da impressora, certifique-se de que desmarca a caixa de verificação.

#### **2 Itens**

Quando [Estado atual] estiver selecionado, as definições atuais aparecem na área de apresentação/alteração de definições.

Selecione o item correspondente às definições que pretende alterar.

#### **3 Barra de menus**

Selecione um comando contido em cada menu da lista.

Para mais informações sobre a barra de menus, consulte *[Barra de menus](#page-25-0)* na página 21.

#### **4 Impressora**

Seleciona a impressora cujas definições vão ser alteradas. Se apenas estiver ligada uma impressora, não é necessário realizar uma seleção, dado que só será apresentada essa impressora.

#### **5 Nome do nó**

Apresenta o nome do nó. Também é possível alterar o nome do nó. (Consulte *[Menu "Ferramentas"](#page-27-0)* [na página 23.](#page-27-0))

Ferramenta de definições da impressora (para Windows)

#### **6 Separadores de definições**

Clique no separador que contém as definições a especificar ou alterar.

Se fior apresentado no separador, as definições nesse separador não serão aplicadas à impressora.

#### **7 Área de apresentação/alteração de definições**

Apresenta as definições atuais para o item selecionado. Altere as definições conforme necessário através dos menus pendentes, introdução direta ou outros métodos adequados.

#### **8 Atualizar**

Clique para atualizar as definições apresentadas com as informações mais recentes.

**9 Sair**

Sai de [Definições de comunicação] e regressa à janela principal da [Ferramenta de definições da impressora].

#### *<u>Importante</u>*

As definições não são aplicadas a impressoras se clicar no botão [Sair] sem ter clicado no botão [Aplicar] depois de alterar definições.

#### **10 Aplicar**

Clique em [Aplicar] para aplicar as definições à impressora.

Para guardar as definições especificadas num ficheiro de comandos, selecione [Guardar num ficheiro de comandos] a partir do menu pendente.

#### **I**mportante

Clicar em [Aplicar] aplica todas as definições em todos os separadores à impressora. Se a caixa de verificação [Desativar estas definições] estiver marcada, as definições nesse separador não são aplicadas.

#### <span id="page-25-0"></span>**Barra de menus <sup>5</sup>**

#### <span id="page-25-1"></span>**Menu "Ficheiro" <sup>5</sup>**

#### **Aplicar definições à impressora**

Aplica as definições à impressora.

#### **Nota**

Se a caixa de verificação [Desativar estas definições] estiver marcada, as definições nesse separador não são guardadas.

#### **Guardar as definições num ficheiro de comandos**

Guarda as definições especificadas num ficheiro de comandos.

A extensão do ficheiro é " bin"

#### **A** Importante

- Se a caixa de verificação [Desativar estas definições] estiver marcada, as definições nesse separador não são guardadas.
- As informações que se seguem não são guardadas com os comandos de definições.
	- Nome do nó
	- Endereço IP, máscara de sub-rede e gateway predefinido (quando o endereço IP está definido para [STATIC]).
- Os comandos guardados de definições de comunicação destinam-se apenas a ser utilizados para aplicar definições a uma impressora. As definições não podem ser aplicadas ao importar este ficheiro de comandos.
- Os ficheiros de comandos guardados contêm chaves de autenticação e palavras-passe. Tome as medidas necessárias para proteger ficheiros de comandos guardados, por exemplo, ao guardá-los num local a que outros utilizadores não possam ter acesso.
- Não envie o ficheiro de comandos para uma impressora cujo modelo não tenha sido especificado quando o ficheiro de comandos foi exportado.

#### **Importar**

• Importar das definições sem fios atuais do computador

Importa as definições a partir do computador.

## **Nota**

- Apenas podem ser importadas definições de autenticação de segurança pessoal (sistema aberto, autenticação de chave pública e WPA/WPA2-PSK). Não é possível importar definições de autenticação de segurança empresarial (como LEAP e EAP-FAST) e WPA2-PSK (TKIP).
- Se várias redes sem fios estiverem ativadas para o computador utilizado, serão consideradas as primeiras definições sem fios (apenas definições pessoais) detetadas para os dados importados.
- Apenas é possível importar definições (modo de comunicação, SSID, método de autenticação, modo de encriptação e chave de autenticação) do painel [Definições sem fios] no separador [Rede sem fios].
	- Selecione um perfil a importar

Importa o ficheiro exportado e aplica as definições a uma impressora. Clique em [Procurar] para apresentar uma caixa de diálogo para procurar o ficheiro. Selecione o ficheiro a importar. As definições no ficheiro selecionado são exibidas na área de apresentação/alteração de definições.

**Nota**

- Todas as definições, como as definições sem fios ou as definições de TCP/IP, podem ser importadas. Contudo, os nomes dos nós não podem ser importados.
- Apenas é possível importar perfis que sejam compatíveis com a impressora selecionada.
- Se o endereço IP do perfil importado estiver definido para [STATIC], altere o endereço IP do ficheiro importado, se necessário, de modo a não duplicar o endereço IP de uma impressora existente na rede cujas definições tenham sido concluídas.

Ferramenta de definições da impressora (para Windows)

#### **Exportar**

Guarda as definições atuais num ficheiro.

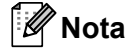

Se a caixa de verificação [Desativar estas definições] estiver marcada, as definições nesse separador não são guardadas.

#### **A** Importante

Os ficheiros exportados não são encriptados.

#### <span id="page-27-0"></span>**Menu "Ferramentas" <sup>5</sup>**

#### **Definições de opções**

• **Reiniciar automaticamente a impressora após a aplicação de novas definições.**

Se esta caixa de verificação estiver marcada, a impressora reinicia automaticamente após a aplicação das definições de comunicação.

Se esta caixa de verificação estiver desmarcada, as impressoras têm de ser manualmente reiniciadas.

## **Nota**

Ao configurar várias impressoras, pode reduzir o tempo necessário para alterar as definições ao desmarcar esta caixa de verificação. Neste caso, recomendamos que marque esta caixa de verificação ao configurar a primeira impressora, para que possa confirmar que cada definição está a funcionar como pretendido.

#### • **Deteta automaticamente a impressora ligada e obtém as definições atuais.**

Se esta caixa de verificação estiver marcada e uma impressora estiver ligada ao computador, a impressora é automaticamente detetada e as definições atuais da impressora são apresentadas na página [Estado atual].

#### **Nota**

Se o modelo da impressora ligada for diferente daquele da impressora exibida na lista pendente [Impressora], as definições disponíveis em todos os separadores irão mudar para corresponder à impressora ligada.

#### **Mudar o nome do nó**

Permite que o nome de cada nó seja alterado.

#### **Repor as predefinições de comunicação**

Repõe as definições de comunicação para as predefinições de fábrica.

#### **Menu "Ajuda" <sup>5</sup>**

**Apresentar a Ajuda**

Apresenta a Ajuda.

**Acerca de**

Apresenta as informações da versão.

**5**

## <span id="page-28-0"></span>**Separador "Geral" <sup>5</sup>**

#### **Definições de comunicação <sup>5</sup>**

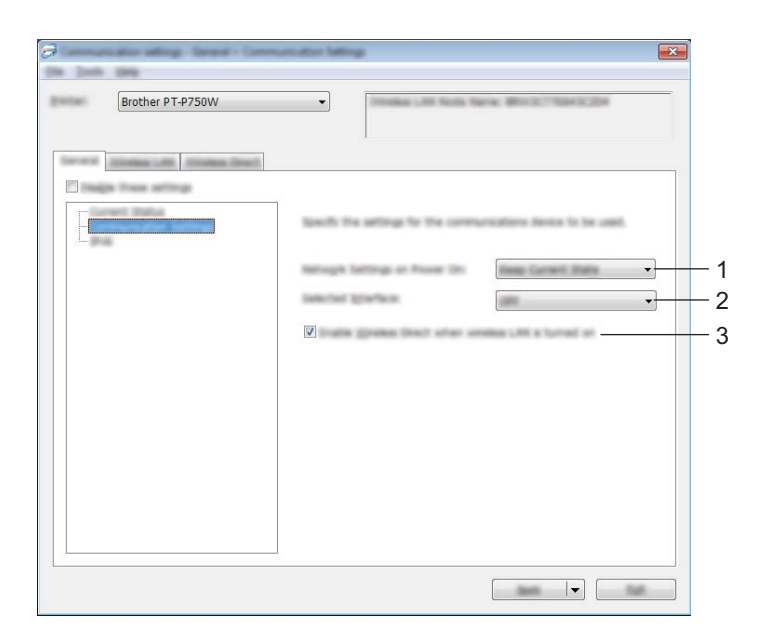

#### **1 Definições de rede ao ligar**

Determina as condições para ligar através da rede sem fios quando a impressora é ligada. Selecione [Rede sem fios predefinida], [Desligado por predefinição] ou [Manter estado atual].

#### **2 Interface selecionada**

Selecione [DESLIGADO] ou [Rede sem fios].

**3 Ativar a função Wireless Direct quando a rede sem fios está ligada** Selecione quando pretende utilizar Wireless Direct.

Ferramenta de definições da impressora (para Windows)

#### **IPv6 <sup>5</sup>**

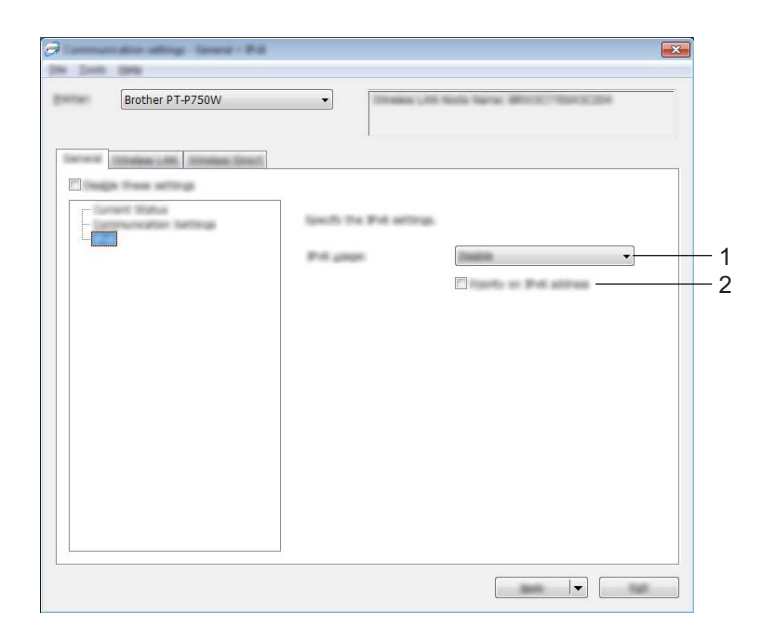

#### **1 Utilização de IPv6**

Selecione [Ativar] ou [Desativar].

#### **2 Prioridade do endereço IPv6**

Selecione para dar prioridade a endereços IPv6.

## <span id="page-30-0"></span>**Separador "Rede sem fios"**

#### **TCP/IP (sem fios) <sup>5</sup>**

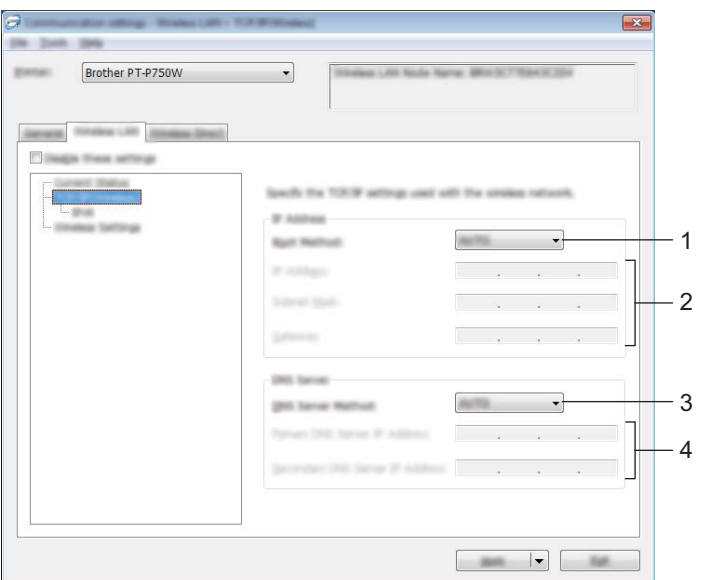

#### **1 Método de arranque**

Selecione [STATIC], [AUTO], [BOOTP], [DHCP] ou [RARP].

#### **2 Endereço IP/Máscara de sub-rede/Gateway**

Especifique os diversos valores. Apenas pode introduzir definições quando o endereço IP está definido para [STATIC].

**3 Método do servidor DNS** Selecione [STATIC] ou [AUTO].

#### **4 Endereço IP do servidor DNS primário/Endereço IP do servidor DNS secundário** Apenas pode introduzir definições quando o servidor DNS estiver definido para [STATIC].

Ferramenta de definições da impressora (para Windows)

#### **IPv6 <sup>5</sup>**

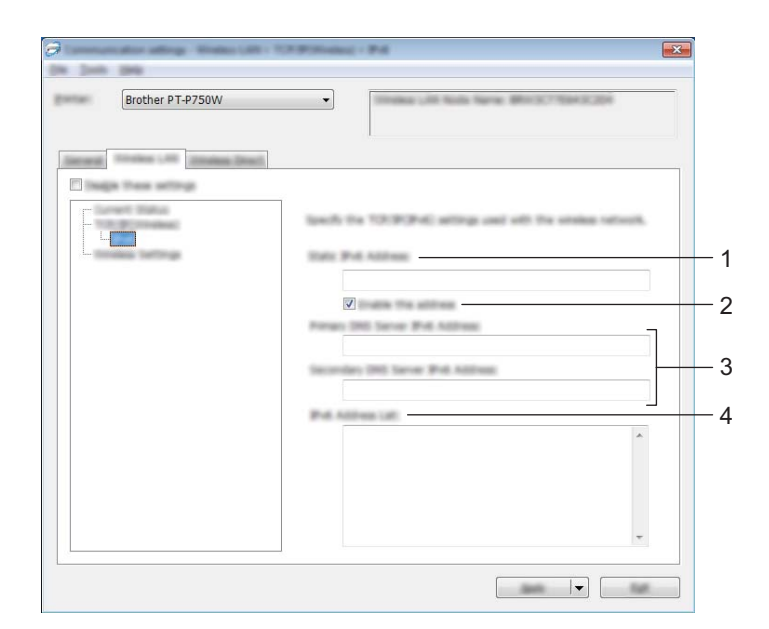

**1 Endereço IPv6 estático**

Especifique o valor.

#### **2 Ativar este endereço**

Marque para validar o endereço IPv6 estático especificado.

- **3 Endereço IPv6 do servidor DNS primário/Endereço IPv6 do servidor DNS secundário** Especifique os valores.
- **4 Lista de endereços IPv6** Apresenta a lista de endereços IPv6.

#### **Definições sem fios <sup>5</sup>**

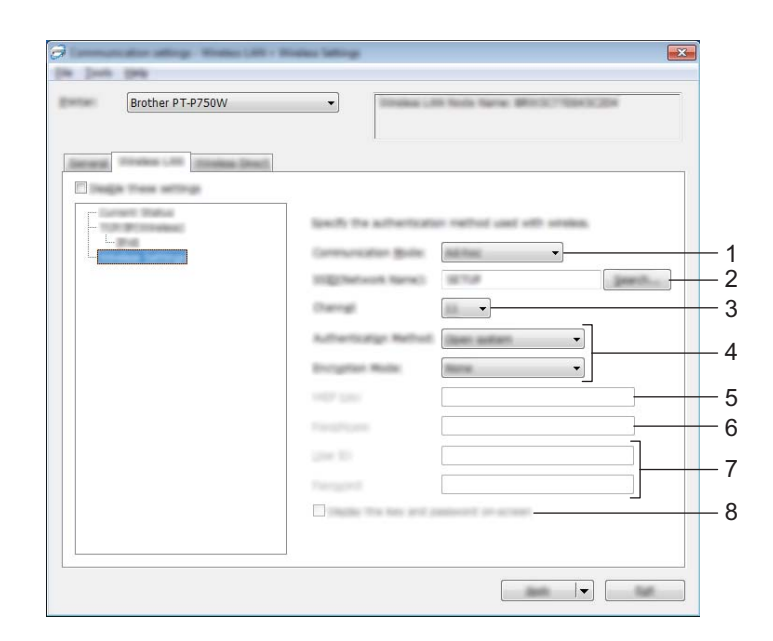

#### **1 Modo de comunicação**

Selecione [Ad-hoc] ou [Infraestrutura].

#### **Nota**

Nem todos os computadores, dispositivos móveis e sistemas operativos podem suportar modo Ad-Hoc.

#### **2 SSID(Nome da rede)**

Clique no botão [Procurar] para apresentar as seleções de SSID numa caixa de diálogo autónoma.

**3 Canal**

Selecione a partir das opções apresentadas.

#### **4 Método de autenticação/Modo de encriptação**

Os modos de encriptação suportados para os vários métodos de autenticação são aqueles indicados em *[Modos de comunicação e métodos de autenticação/modos de encriptação](#page-33-0)* na página 29.

#### **5 Chave WEP**

Apenas pode especificar uma definição quando WEP estiver selecionado como modo de encriptação.

**6 Frase-passe**

Apenas pode especificar uma definição quando WPA2-PSK ou WPA/WPA2-PSK estiver selecionado como método de autenticação.

#### **7 ID do utilizador/Palavra-passe**

Apenas pode especificar definições quando LEAP, EAP-FAST, EAP-TTLS ou EAP-TLS estiver selecionado como método de autenticação. Além disso, com EAP-TLS, não é necessário registar uma palavra-passe; contudo, tem de ser registado um certificado de cliente. Para registar um certificado, ligue-se à impressora a partir de um browser e, em seguida, especifique o certificado. Para mais informações sobre a utilização de um browser, consulte *[Gestão baseada na Web](#page-44-2)* na página 40.

#### **8 Apresentar a chave e a palavra-passe no ecrã**

Se esta caixa de verificação estiver marcada, as chaves e as palavras-passe serão apresentadas em texto simples (texto não encriptado).

#### <span id="page-33-0"></span>**Modos de comunicação e métodos de autenticação/modos de encriptação <sup>5</sup>**

Quando o [Modo de comunicação] está definido para [Ad-hoc]

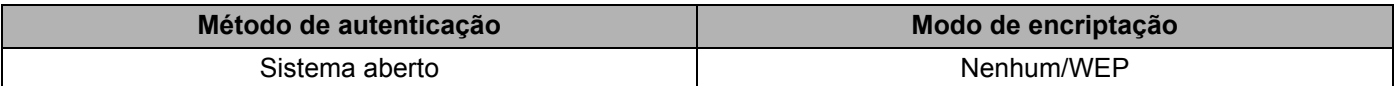

■ Quando o [Modo de comunicação] está definido para [Infraestrutura]

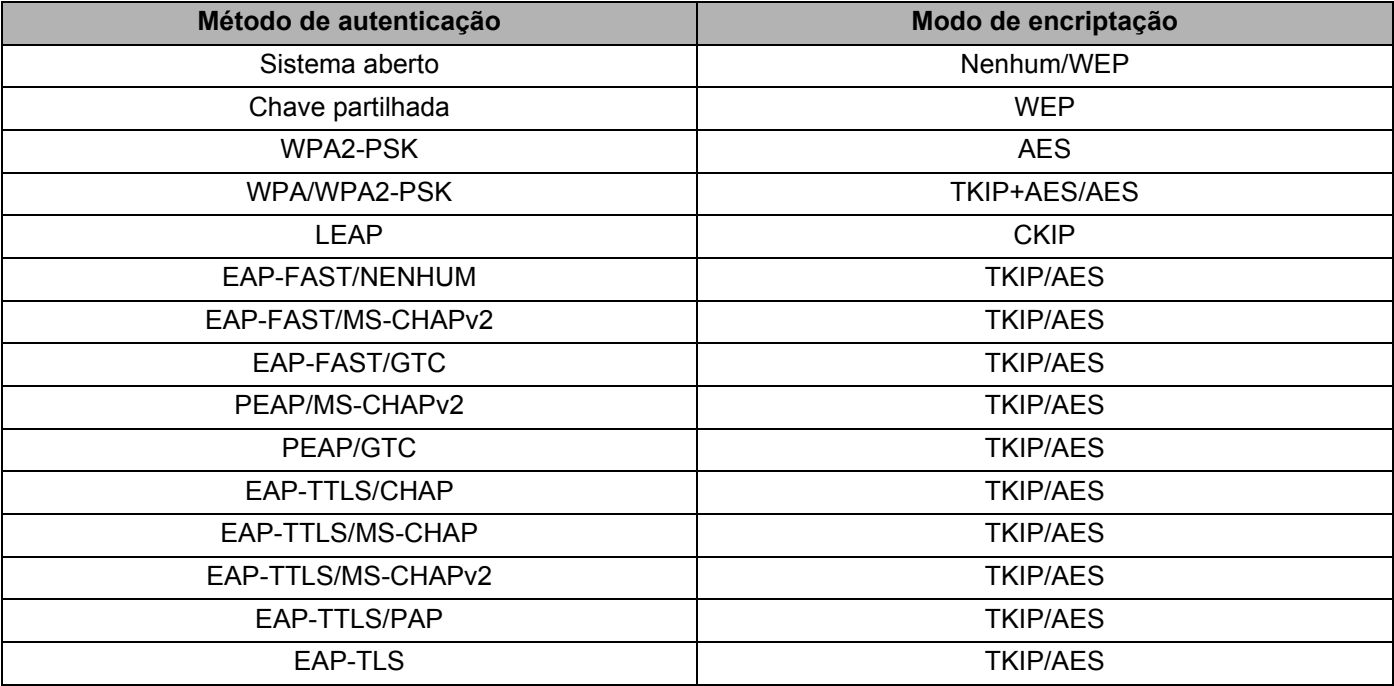

#### **A** Importante

Para aplicar definições de segurança de nível superior:

Ao realizar a verificação de certificados com os métodos de autenticação EAP-FAST, PEAP, EAP-TTLS ou EAP-TLS, não é possível especificar o certificado a partir da [Ferramenta de definições da impressora]. Após a impressora ser configurada para se ligar à rede, especifique o certificado ao aceder à impressora a partir de um browser.

Para mais informações sobre a utilização de um browser, consulte *[Gestão baseada na Web](#page-44-2)* na página 40.

Ferramenta de definições da impressora (para Windows)

## <span id="page-34-0"></span>**Separador Wireless Direct <sup>5</sup>**

#### **Definições de Wireless Direct <sup>5</sup>**

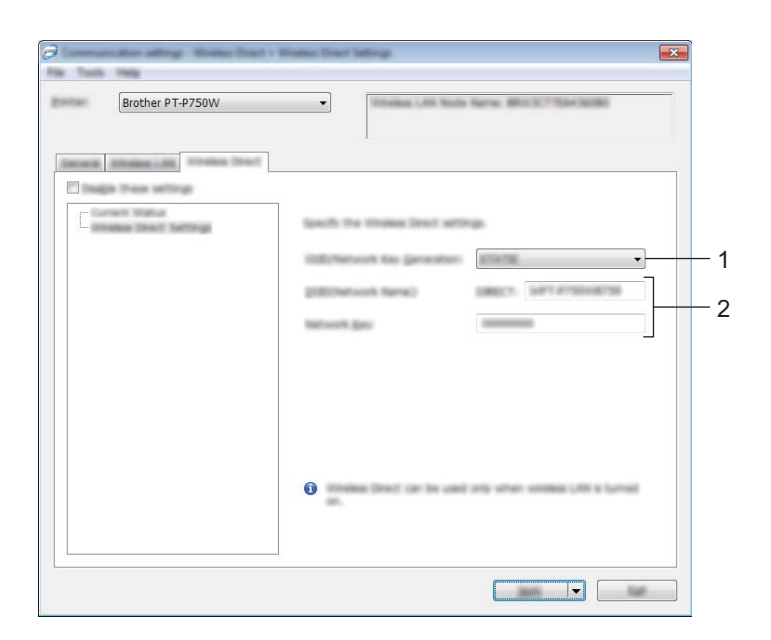

#### **1 Geração de SSID/chave de rede**

Selecione [AUTO] ou [STATIC].

#### **2 SSID (Nome da rede)/Chave de rede**

Introduza o SSID (25 ou menos carateres ASCII) e a chave de rede (63 ou menos carateres) a utilizar no modo Wireless Direct.

Apenas pode especificar uma definição quando [STATIC] estiver selecionado como [Geração de SSID/ chave de rede].

#### <span id="page-35-0"></span>**Aplicar alterações de definições a várias impressoras <sup>5</sup>**

<span id="page-35-1"></span>**a Depois de aplicar as definições à primeira impressora, deslique a impressora do computador e, em** seguida, ligue a segunda impressora ao computador.

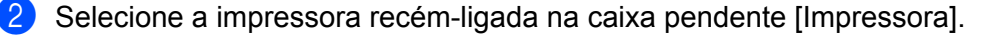

#### **Nota**

Se a caixa de verificação [Deteta automaticamente a impressora ligada e obtém as definições atuais.] na caixa de diálogo [Definições de opções] estiver marcada, a impressora ligada através do cabo USB é automaticamente selecionada.

Para obter mais detalhes, consulte *[Menu "Ficheiro"](#page-25-1)* na página 21.

#### <span id="page-35-2"></span>Clique no botão [Aplicar].

As mesmas definições que foram aplicadas à primeira impressora são aplicadas à segunda impressora.

#### **Nota**

Se a caixa de verificação [Reiniciar automaticamente a impressora após a aplicação de novas definições.] estiver desmarcada, as impressoras não serão reiniciadas após a alteração das definições, reduzindo o tempo necessário para configurar as impressoras. Contudo, recomendamos que marque a caixa de verificação [Reiniciar automaticamente a impressora após a aplicação de novas definições.] ao configurar a primeira impressora, de modo a poder confirmar que é possível estabelecer corretamente uma ligação ao ponto de acesso com as definições. Para obter mais detalhes, consulte *[Menu "Ficheiro"](#page-25-1)* na página 21.

4) Repit[a](#page-35-1) os passos  $\bigcirc$  $\bigcirc$  $\bigcirc$  a  $\bigcirc$  para todas as impressoras cujas definições pretende alterar.

#### **Importante**

Se o endereço IP estiver definido para [STATIC], o endereço IP da impressora também será alterado para o mesmo endereço da primeira impressora. Se necessário, altere o endereço IP.

#### **Nota**

Para guardar as definições atuais num ficheiro, clique em [Ficheiro] - [Exportar]. É possível aplicar as mesmas definições a outra impressora ao clicar em [Ficheiro] - [Importar] e, em seguida, selecionar o ficheiro exportado de definições. (Consulte *[Menu "Ficheiro"](#page-25-1)* na página 21.)

## <span id="page-36-0"></span>**Utilizar as definições do dispositivo <sup>5</sup>**

Utilize [Definições do dispositivo] na Ferramenta de definições da impressora para alterar as predefinições da impressora.

#### **A** Importante

- Antes de ligar o cabo USB ao computador, certifique-se de que a lâmpada do Editor Lite não está acesa. Se a lâmpada do Editor Lite estiver acesa, prima sem soltar o botão do Editor Lite até que a lâmpada se apague.
- Certifique-se de que o transformador de corrente está ligado a uma tomada de alimentação CA.
- Certifique-se de que o controlador da impressora foi corretamente instalado e está a funcionar.
- Ligue esta impressora a um computador através de um cabo USB. Com esta ferramenta, as definições não podem ser especificadas através de uma ligação de rede sem fios.

**1** Ligue a P-touch a ser configurada ao computador.

#### **2** No Windows 10

A partir do botão Iniciar, clique em [Ferramenta de definições da impressora] em [Brother].

#### **No Windows 8/Windows 8.1/Windows Server 2012/2012 R2**

No ecrã [Aplicações], clique em [Ferramenta de definições da impressora].

#### **No Windows Vista/Windows 7/Windows Server 2008/2008 R2**

A partir do menu Iniciar, clique em [Todos os programas] - [Brother] - [Label & Mobile Printer] - [Ferramenta de definições da impressora].

É apresentada a janela principal.

**(3)** Selecione a P-touch a configurar na lista pendente [Impressora] e, em seguida, clique em [Definições do dispositivo]. A janela [Definições do dispositivo] é apresentada.

Ferramenta de definições da impressora (para Windows)

#### 4 Especifique ou altere as definições.

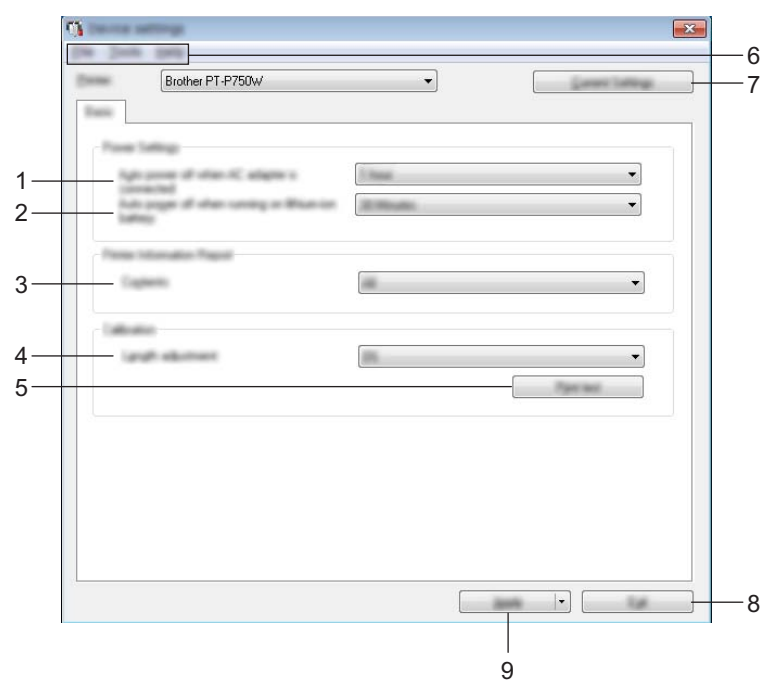

#### **1 Desligar automático – com o transformador de corrente**

Especifica o tempo que decorre antes de a impressora se desligar automaticamente. Definições disponíveis: [Nenhum], 10/20/30/40/50 minutos, 1/2/4/8/12 horas

#### **2 Desligar automático – com a bateria de iões de lítio**

Especifica o tempo que decorre antes de a impressora se desligar automaticamente. Definições disponíveis: [Nenhum], 10/20/30/40/50 minutos, 1 hora

#### **3 Conteúdo**

Especifica as informações da impressora que irão ser impressas. Definições disponíveis: [Tudo], [Registo de utilização], [Definições da impressora]

#### **4 Ajuste do comprimento**

Ajusta o comprimento da etiqueta impressa para corresponder ao comprimento da etiqueta apresentada no computador.

Definições disponíveis: -3 a +3% (incrementos de 1%)

#### **5 Imprimir teste**

Imprime uma etiqueta de teste para verificar os resultados de ajuste do comprimento.

#### **6 Barra de menus**

Selecione um comando contido em cada menu da lista. Para mais informações sobre a barra de menus, consulte *[Barra de menus](#page-38-0)* na página 34.

#### **7 Definições atuais**

Clique neste botão para recuperar as definições da impressora atualmente ligada e apresentá-las na caixa de diálogo.

#### **8 Fechar**

Sai de [Definições de comunicação] e regressa à janela principal da [Ferramenta de definições da impressora].

#### **9 Aplicar**

Clique em [Aplicar] para aplicar as definições à impressora. Para guardar as definições especificadas num ficheiro de comandos, selecione [Guardar num ficheiro de comandos] a partir do menu pendente.

**5** Após alterar as definições, clique em [Aplicar] - [Fechar] e, em seguida, clique em [Fechar] na janela principal para concluir a especificação de definições.

#### <span id="page-38-0"></span>**Barra de menus <sup>5</sup>**

#### **Menu "Ficheiro" <sup>5</sup>**

#### **Aplicar definição à impressora**

Aplica as definições à impressora. Realiza a mesma operação que ao clicar no botão [Aplicar].

#### **Guardar as definições num ficheiro de comandos**

Guarda as definições especificadas num ficheiro de comandos. A extensão do ficheiro é ".bin".

O ficheiro de comandos guardado pode ser utilizado com o utilitário BRAdmin para aplicar as definições num equipamento.

#### **Importar**

Importa o ficheiro exportado e aplica as definições a esta ferramenta.

#### **Exportar**

Guarda as definições atuais num ficheiro.

#### **Menu "Ferramentas"**

#### **Imprimir relatório de informações**

Imprime as informações da impressora.

**Repor as predefinições de fábrica**

Repõe as predefinições de fábrica de todas as definições da impressora.

#### **Definições de opções**

Se a caixa de verificação [Não apresentar uma mensagem de erro se as definições atuais não puderem ser obtidas no arranque.] estiver marcada, não será apresentada qualquer mensagem na próxima utilização.

# **6**

<span id="page-39-2"></span><span id="page-39-0"></span>**Brother P-touch Utility (para Macintosh) <sup>6</sup>**

Ao utilizar o P-touch Utility, é possível especificar as definições de comunicação da impressora e as definições do dispositivo a partir do computador Macintosh ao ligar a impressora e o computador através de um cabo USB.

## **Nota**

O P-touch Utility é instalado em simultâneo com outro software, como o controlador da impressora.

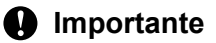

- Antes de ligar o cabo USB ao computador, certifique-se de que a lâmpada do Editor Lite não está acesa. Se a lâmpada do Editor Lite estiver acesa, prima sem soltar o botão do Editor Lite até que a lâmpada se apague.
- Certifique-se de que o transformador de corrente está ligado a uma tomada de alimentação CA.
- Certifique-se de que o controlador da impressora foi corretamente instalado e está a funcionar.
- Ligue esta impressora a um computador através de um cabo USB. Com esta ferramenta, as definições não podem ser especificadas através de uma ligação de rede sem fios.

## <span id="page-39-1"></span>**Utilizar o P-touch Utility <sup>6</sup>**

**a** Ligue a P-touch ao computador.

b Clique em [Macintosh HD] - [Aplicações] - [Brother] - [P-touch Utilities] - [Brother P-touch Utility.app]. Aparece a janela [Brother P-touch Utility].

## <span id="page-40-0"></span>**Caixa de diálogo de definições <sup>6</sup>**

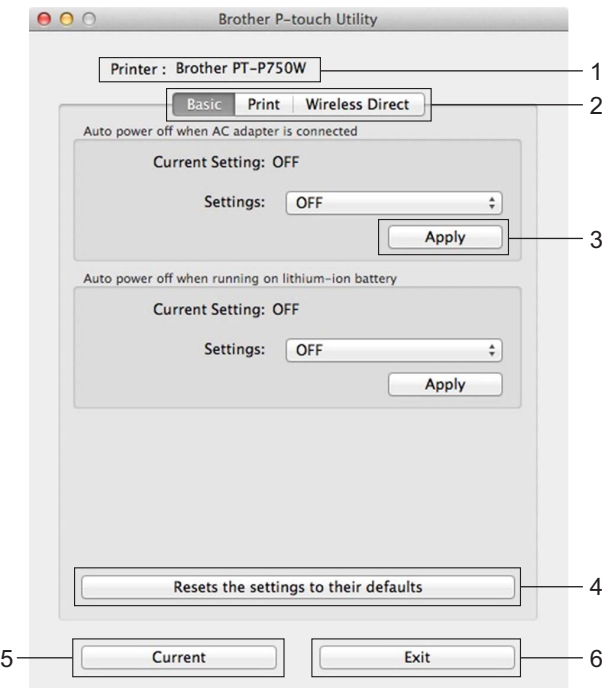

#### **1 Printer (Impressora)**

Apresenta o nome do modelo da sua impressora.

#### **2 Setting Tabs (Separadores de definições)**

Clique no separador que contém as definições a especificar ou alterar.

#### **3 Apply (Aplicar)**

Envia a definição de cada elemento para a impressora.

- **4 Resets the settings to their defaults (Repor as definições para os valores predefinidos)** Repõe as predefinições de fábrica de todas as definições da impressora.
- **5 Current (Atual)**

Obtém as definições da impressora atualmente ligada e apresenta-as na caixa de diálogo.

**6 Exit (Sair)**

Sai do P-touch Utility.

## <span id="page-41-0"></span>**Separador "Basic" (Básicas) <sup>6</sup>**

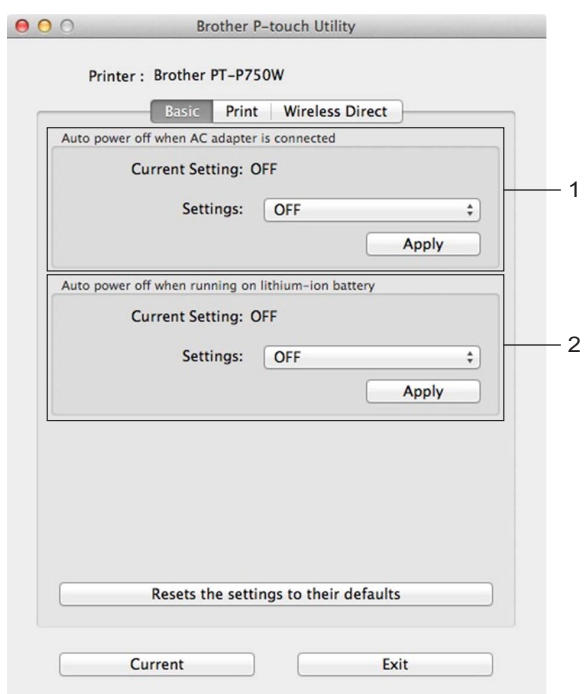

**1 Auto power off when AC adapter is connected (Desligar automático – com o transformador de corrente)**

Especifica o tempo que decorre antes de a impressora se desligar automaticamente. Definições disponíveis: [OFF] (Desligado), 10/20/30/40/50 minutos, 1/2/4/8/12 horas

**2 Auto power off when running on lithium-ion battery (Desligar automático – com a bateria de iões de lítio)**

Especifica o tempo que decorre antes de a impressora se desligar automaticamente. Definições disponíveis: [OFF] (Desligado), 10/20/30/40/50/60 minutos

## <span id="page-42-0"></span>**Separador "Print" (Imprimir) <sup>6</sup>**

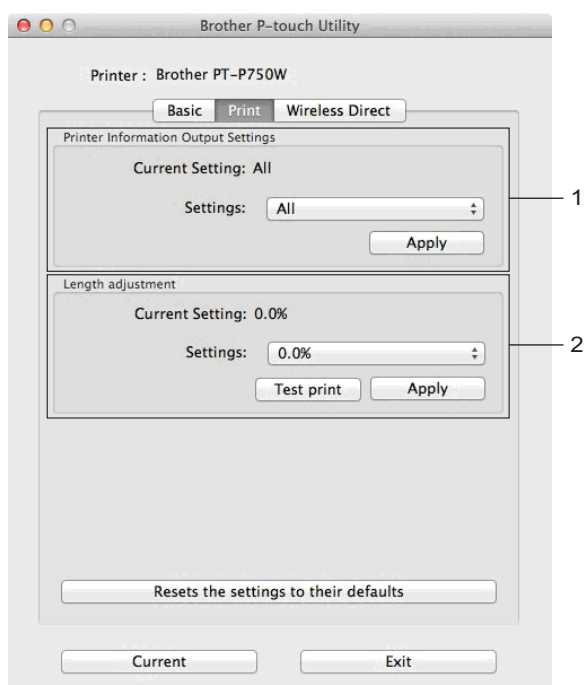

## **1 Printer Information Output Settings (Definições da impressão das informações da impressora)**

Especifica os elementos que serão impressos como as informações da impressora. Definições disponíveis:

[All] (Tudo) Imprime todas as informações incluídas no registo de utilização e nas definições do dispositivo. [Usage Log] (Registo de utilização) Imprime as informações de versão do programa, o padrão de teste de pontos em falta, o histórico de utilização da impressora e o histórico de erros.

[Printer Settings] (Definições da impressora) Imprime a versão do programa, informações de definições do dispositivo, informações de definições da rede, informações de PDL.

#### **2 Length adjustment (Ajuste do comprimento)**

Ajusta o comprimento da etiqueta impressa para corresponder ao comprimento da etiqueta apresentada no computador.

Definições disponíveis: -3 a +3% (incrementos de 1%)

Clique em [Test print] (Impressão de teste) para imprimir uma etiqueta de teste e verificar o ajuste do comprimento.

Brother P-touch Utility (para Macintosh)

## <span id="page-43-0"></span>**Separador Wireless Direct <sup>6</sup>**

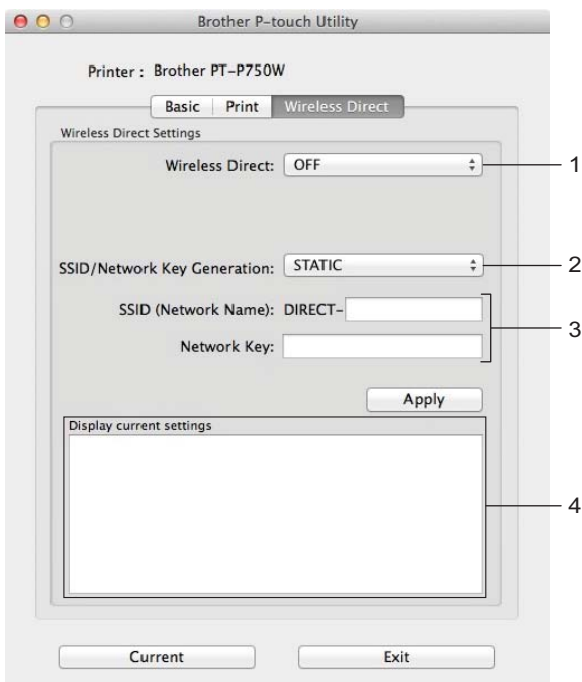

#### **1 Wireless Direct**

Ativa ou desativa a função Wireless Direct. Definições disponíveis: [ON] (Ligado), [OFF] (Desligado)

**2 SSID/Network Key Generation (Geração de SSID/chave de rede)** Selecione [AUTO] ou [STATIC].

#### **3 SSID (Network Name) (SSID (Nome da rede))/Network Key (Chave de rede)**

Introduza o SSID (3 a 25 carateres ASCII) e a chave de rede a utilizar no modo Wireless Direct. Apenas pode especificar uma definição quando [STATIC] estiver selecionado como [SSID/Network Key Generation] (Geração de SSID/chave de rede).

**4 Display current settings (Apresentar as definições atuais)**

Apresenta as definições atuais de Wireless Direct. Clique no botão [Current] (Atual) para atualizar as definições apresentadas com as informações mais recentes.

# **7**

## <span id="page-44-2"></span><span id="page-44-0"></span>**Gestão baseada na Web <sup>7</sup>**

## <span id="page-44-1"></span>**Resumo <sup>7</sup>**

Pode utilizar um browser padrão para gerir uma impressora na sua rede utilizando HTTP. Quando utilizar a gestão baseada na Web, é possível realizar as seguintes ações:

- Apresentar as informações de estado da impressora
- Alterar as definições de rede, como as informações de TCP/IP
- Apresentar informações sobre a versão do software da impressora e do servidor de impressão
- Alterar os detalhes de configuração da rede e da impressora

#### **Nota**

Certifique-se de que o JavaScript e os cookies estão sempre ativados em qualquer browser que estiver a utilizar.

Para utilizar a gestão baseada na Web, a sua rede tem de utilizar TCP/IP e a impressora e o computador devem ter um endereço IP válido.

## <span id="page-45-0"></span>**Configurar as definições da impressora utilizando a gestão baseada na Web (browser) <sup>7</sup>**

Pode utilizar um browser padrão para alterar as definições do servidor de impressão utilizando o protocolo HTTP (Hyper Text Transfer Protocol, protocolo de transferência de hipertexto).

#### **A** Importante

É possível encontrar a palavra-passe predefinida na parte posterior do equipamento, com a menção "Pwd".

Recomendamos que altere imediatamente a palavra-passe predefinida para proteger o equipamento de acessos não autorizados. Também pode imprimir a palavra-passe predefinida ao premir sem soltar o botão de **alimentação e corte** durante vários segundos.

- **a** Introduza "http://endereço\_IP\_da\_impressora/" na barra de endereço do browser. (Onde "endereço\_IP\_da\_impressora" é o endereço IP ou o nome do servidor de impressão do equipamento.) Por exemplo, se o endereço IP da impressora for 192.168.1.2, introduza "http://192.168.1.2/".
- b Volte a introduzir a palavra-passe no campo **Login** (Iniciar sessão).
- $3$  Clique em  $\rightarrow$ .
- 4 Clique no separador **Network** (Rede).
- 5 Modifique as definições do equipamento, se necessário.

#### **Nota**

Se tiver editado o ficheiro de anfitriões ("Hosts") no computador ou estiver a utilizar um DNS (Domain Name System, sistema de nomes de domínio), também pode introduzir o nome DNS do servidor de impressão. O servidor de impressão suporta TCP/IP e NetBIOS, portanto também pode introduzir o nome de NetBIOS do servidor de impressão. Para encontrar o nome de NetBIOS, clique no separador **Network** (Rede) e selecione **Network Status** (Estado da rede). O nome de NetBIOS atribuído é composto pelos primeiros 15 carateres do nome do nó e aparece como "BRWxxxxxxxxxxxx" (onde "xxxxxxxxxxxxxxx" é o endereço Ethernet).

## **Nota**

Definir uma palavra-passe:

Recomendamos que defina uma palavra-passe de início de sessão para impedir o acesso não autorizado à gestão baseada na Web.

- **1** Clique em [Administrator] (Administrador).
- **2** Introduza a palavra-passe que pretende utilizar (até 32 carateres).
- **3** Volte a introduzir a palavra-passe na caixa [Confirm new password] (Confirme a nova palavra-passe).
- **4** Clique em [Submit] (Enviar).

Da próxima vez que aceder à gestão baseada na Web, introduza uma palavra-passe na caixa [Login] (Iniciar sessão) e, em seguida, clique em  $\rightarrow$ .

Após ter configurado as definições, termine a sessão ao clicar em  $\rightarrow$ .

Também pode definir uma palavra-passe ao clicar em [Please configure the password.] (Configure a palavra-passe.) na página Web do equipamento, se não definir uma palavra-passe de início de sessão.

**8**

## <span id="page-47-2"></span><span id="page-47-0"></span>**Imprimir etiquetas distribuídas por várias impressoras <sup>8</sup>**

## <span id="page-47-1"></span>**Impressão distribuída <sup>8</sup>**

Quando imprimir um grande número de etiquetas, a impressão pode ser distribuída por várias impressoras.

Como a impressão é efetuada ao mesmo tempo, o tempo total de impressão pode ser reduzido.

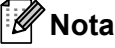

- A impressão pode ser distribuída a impressoras ligadas através de uma ligação USB ou de uma ligação de rede sem fios.
- O número de páginas a imprimir é automaticamente dividido entre as impressoras selecionadas. Se o número especificado de páginas não puder ser dividido igualmente entre as impressoras, será dividido na ordem das impressoras listadas na caixa de diálogo quando as definições de impressão forem especifica[d](#page-48-0)as no passo  $\bullet$ .

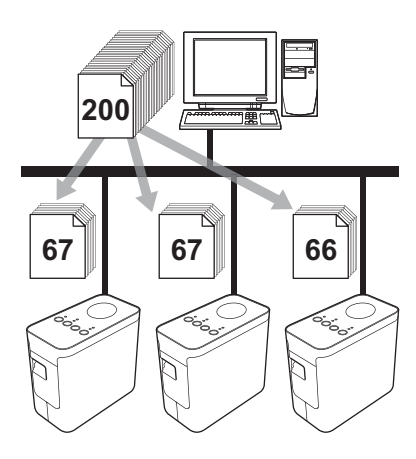

- 1 No menu [Ficheiro] do P-touch Editor, clique em [Imprimir].
- Clique em [Propriedades...].

**3)** Selecione o separador [Avancado], marque a caixa de verificação [Impressão distribuída] e depois clique em [Definições].

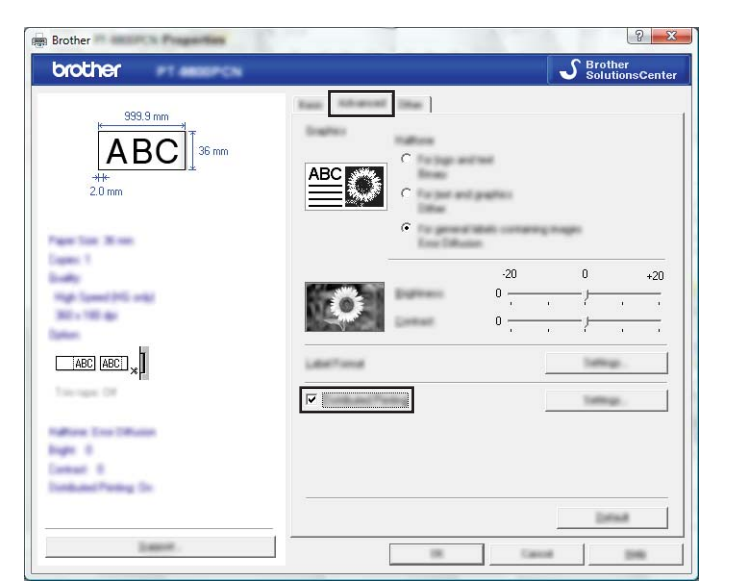

<span id="page-48-0"></span>d Na caixa de diálogo [Definições da impressão distribuída], selecione as impressoras a utilizar para a impressão distribuída.

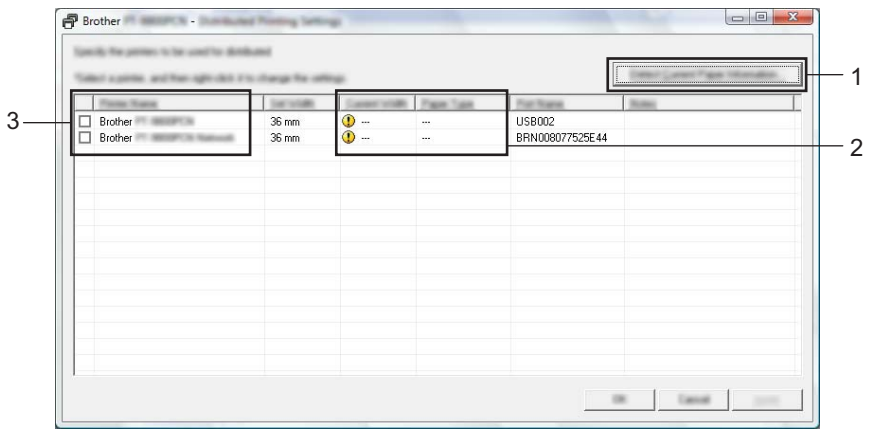

- 1 Clique em [Detetar a informação atual do papel…].
- 2 A informação atual da impressora que foi detetada aparece por baixo de [Largura atual] e [Tipo de papel].
- 3 Marque a caixa de verificação ao lado de [Nome da impressora] a utilizar para a impressão distribuída.

#### **Nota**

Se a largura da fita selecionada for diferente do que está apresentado em [Largura atual], **(i)** aparece ao lado da definição por baixo de [Largura atual]. Carregue a impressora com fita da largura especificada com [Largura definida].

e Especifique a largura da fita a utilizar para a impressão.

#### **A. Se for selecionada só uma impressora <sup>8</sup>**

Na caixa [d](#page-48-0)e diálogo do passo  $\bullet$ , selecione a impressora cuja definição será especificada, depois faça duplo clique ou clique com o botão direito do rato sobre a mesma e clique em [Definições]. Na lista pendente [Largura definida], selecione a largura da fita.

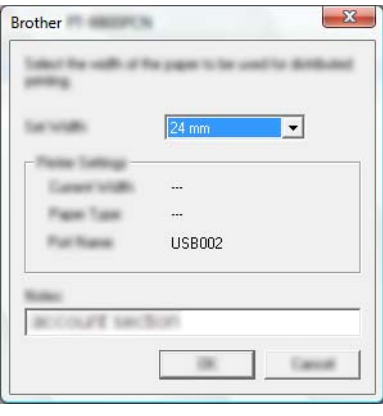

**Nota**

A informação a apresentar na caixa [d](#page-48-0)e diálogo do passo @ pode ser introduzida na caixa de texto [Notas].

#### **B. Se forem selecionadas várias impressoras <sup>8</sup>**

Na caixa [d](#page-48-0)e diálogo do passo  $\bullet$ , selecione as impressoras cujas definições serão especificadas, clique com o botão direito do rato sobre as mesmas e clique em [Definições]. Na lista pendente [Largura definida], selecione a largura da fita. A mesma definição de largura da fita é aplicada a todas as impressoras selecionadas.

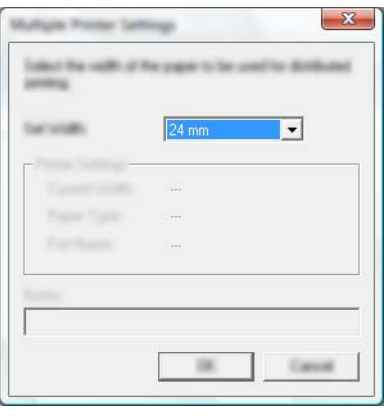

#### **Nota**

As definições por baixo de [Definições da impressora] e [Notas] não estão disponíveis.

6 Clique em [OK] para fechar a janela de definição da largura da fita.

- **7** Clique em [OK] para fechar a janela [Definições da impressão distribuída]. A configuração está concluída.
- 8 Clique em [OK] para iniciar a impressão distribuída.

#### **Nota**

• Pode não ser possível detetar informação de uma impressora ligada através de um hub USB ou servidor de impressão.

Antes de imprimir, introduza as definições manualmente e verifique se a impressora pode se utilizada para imprimir.

- Dependendo de se está a ser utilizado um router e das funcionalidades de segurança em uso, pode não ser possível usar esta função.
- Recomendamos que efetue um teste de ligação para o seu ambiente de funcionamento. Para obter mais informações, contacte um agente autorizado.

<span id="page-51-0"></span>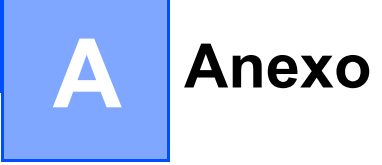

## <span id="page-51-1"></span>**Manutenção de rotina**

A P-touch deve ser limpa a intervalos regulares para manter o seu desempenho.

## **Nota**

Desligue sempre o transformador de corrente antes de limpar a P-touch.

#### <span id="page-51-2"></span>**Limpar o exterior da P-touch**

Limpe qualquer pó e marcas da unidade principal com um pano macio e seco.

Use um pano ligeiramente humedecido com água em marcas difíceis de remover.

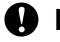

*<u>I</u>* Importante

Não use diluente, benzeno, álcool ou qualquer outro solvente orgânico. Estes podem deformar a caixa ou danificar a aparência da P-touch.

#### <span id="page-51-3"></span>Limpar a cabeça de impressão e o rolo da cabeça

Riscas ou carateres com pouca qualidade em etiquetas impressas indicam geralmente que a cabeça de impressão e o rolo da cabeça estão sujos. Limpe a cabeça de impressão utilizando uma cotonete seca ou a cassete de limpeza da cabeça de impressão opcional (TZe-CL4).

#### **Nota**

Consulte as instruções fornecidas com a cassete de limpeza da cabeça de impressão para obter orientações sobre a respetiva utilização.

## **A ADVERTÊNCIA**

Não toque diretamente na cabeça de impressão com as mãos. A cabeça de impressão pode estar quente.

**A**

#### **Cabeça de impressão**

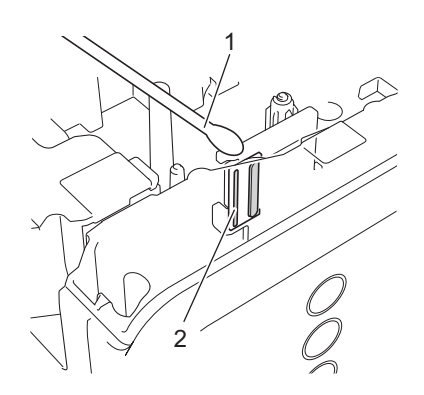

- **1 Cotonete**
- **2 Cabeça de impressão**

**Rolo da cabeça**

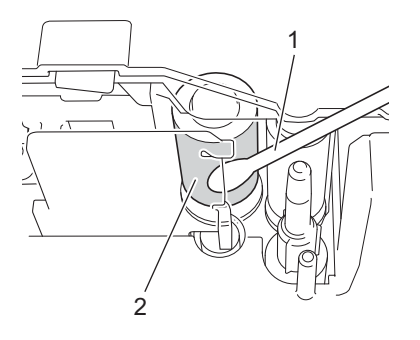

- **1 Cotonete**
- **2 Rolo da cabeça**

**48**

## <span id="page-53-0"></span>**Limpar a unidade de corte da fita**

Cerca de uma vez por ano, limpe as lâminas de corte com uma cotonete seca. Cola da fita pode acumular- -se na lâmina de corte após uma utilização continuada, tornando a lâmina menos afiada, o que pode resultar no encravamento de fita na unidade de corte.

## **A AVISO**

Não toque na lâmina de corte com os dedos.

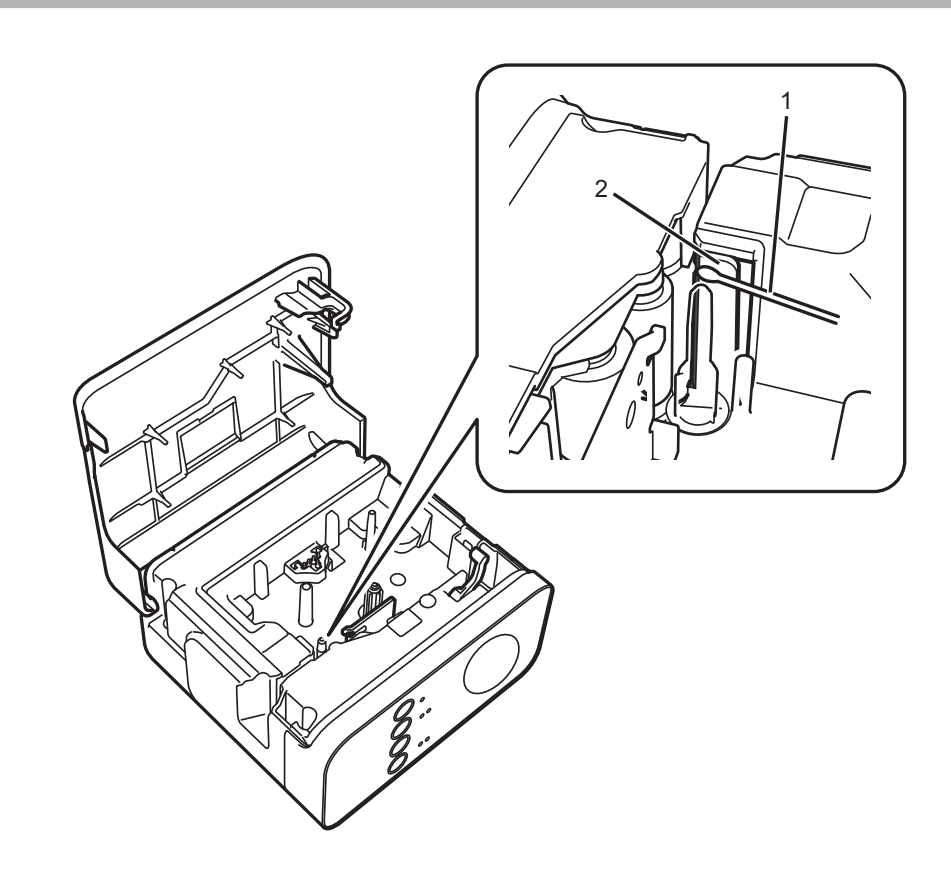

- **1 Cotonete**
- **2 Lâminas de corte**

**A**

## <span id="page-54-0"></span>**Resolução de problemas <sup>A</sup>**

Se achar que existe um problema com a P-touch, consulte a tabela abaixo e siga as sugestões para a resolução de problemas.

Se necessitar de ajuda adicional, encontra no Brother support website as mais recentes perguntas frequentes (FAQ) e soluções para a resolução de problemas.

Visite-nos em [support.brother.com.](http://support.brother.com)

#### **Operações básicas**

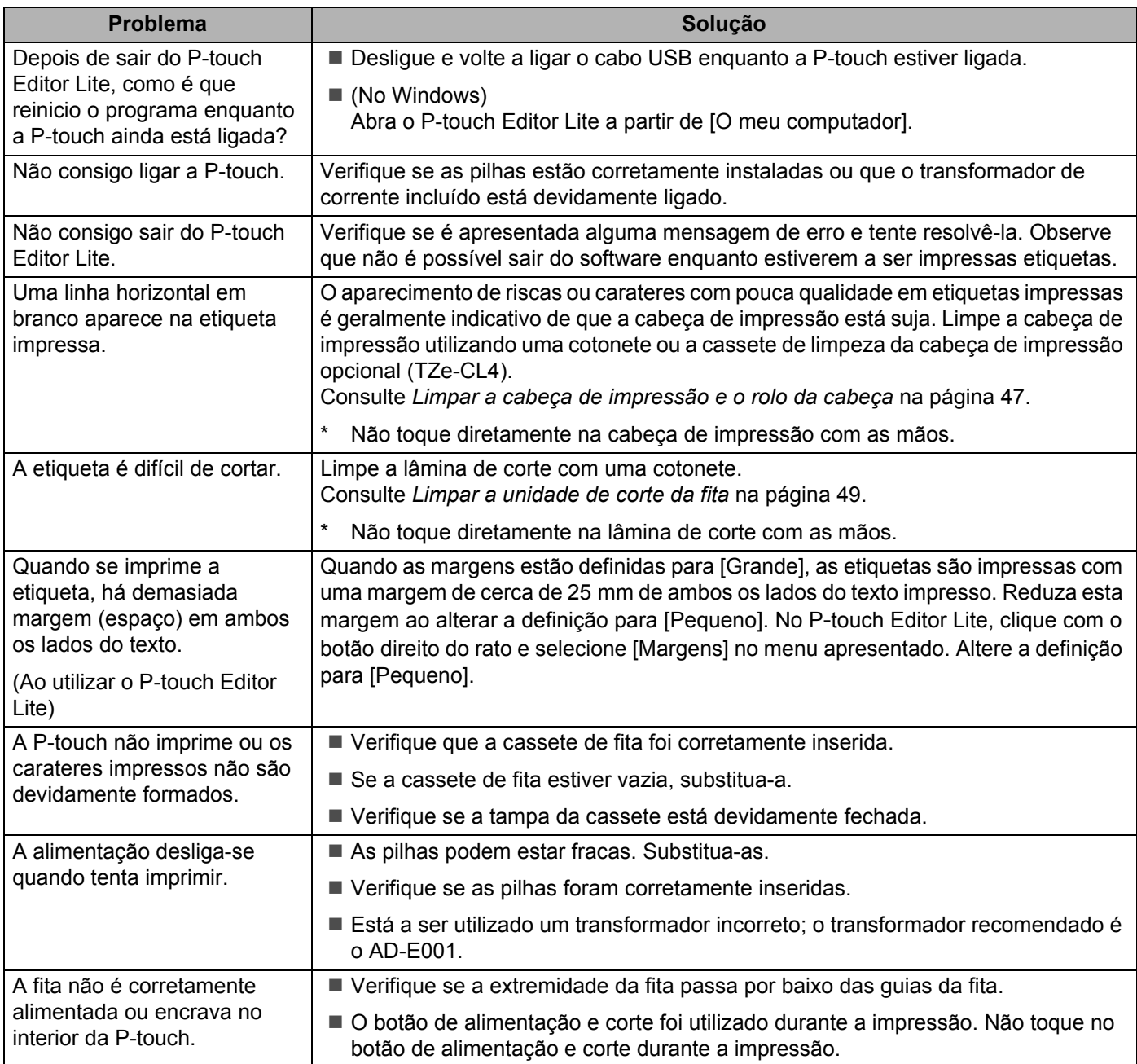

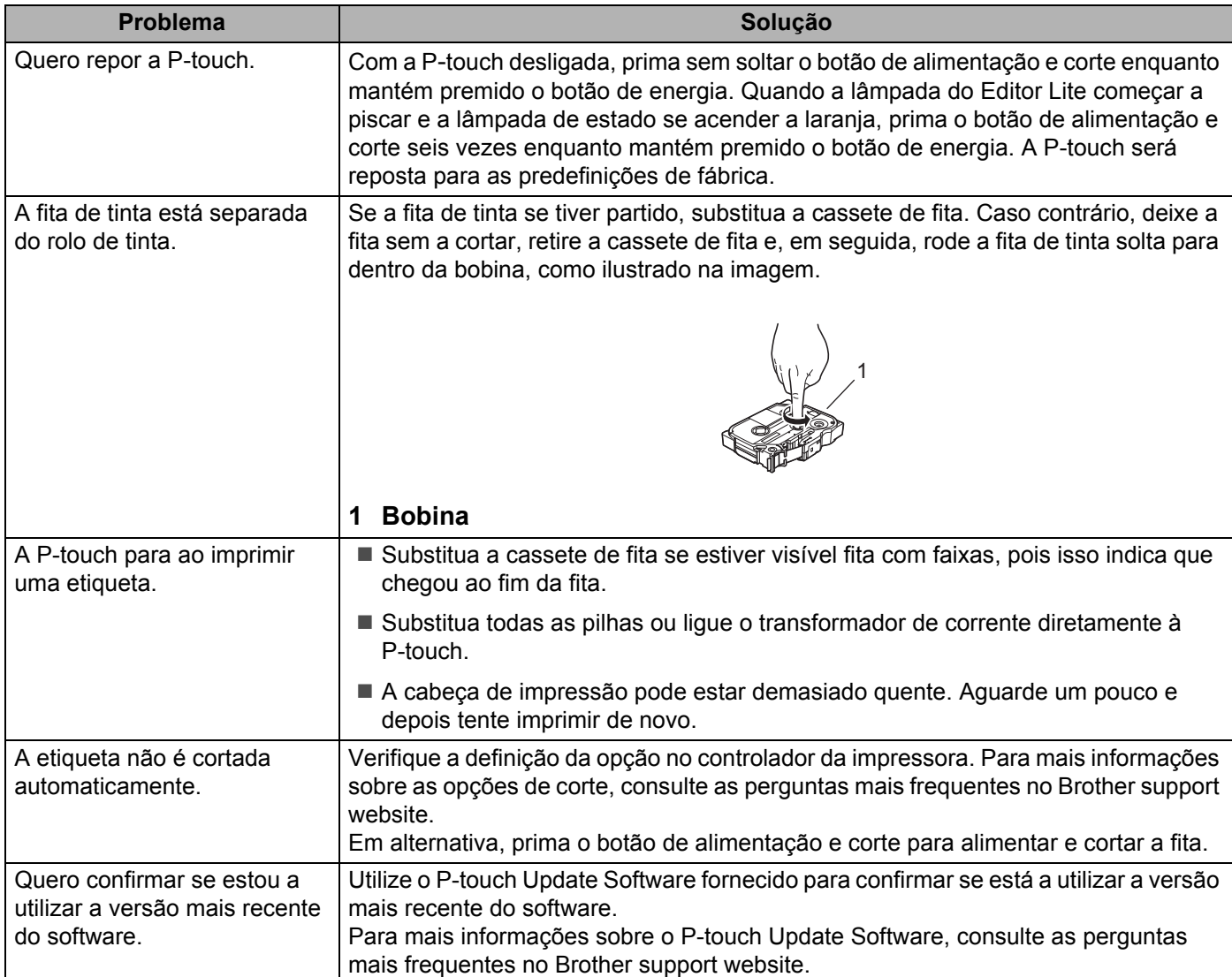

#### **Rede**

#### <span id="page-56-0"></span>**Verifique primeiro o seguinte:**

A bateria recarregável de iões de lítio está instalada ou o transformador de corrente está ligado. Não pode estabelecer uma ligação de rede sem fios quando a P-touch é alimentada por pilhas alcalinas ou de Ni-MH.

O ponto de acesso (para redes sem fios), router ou hub está ligado e o seu indicador luminoso de ligação está intermitente.

Todas as embalagens de proteção foram removidas da P-touch.

A tampa da cassete está totalmente fechada.

A cassete de fita está corretamente inserida no compartimento da cassete de fita.

#### **Não consigo concluir a configuração de definição da rede sem fios.**

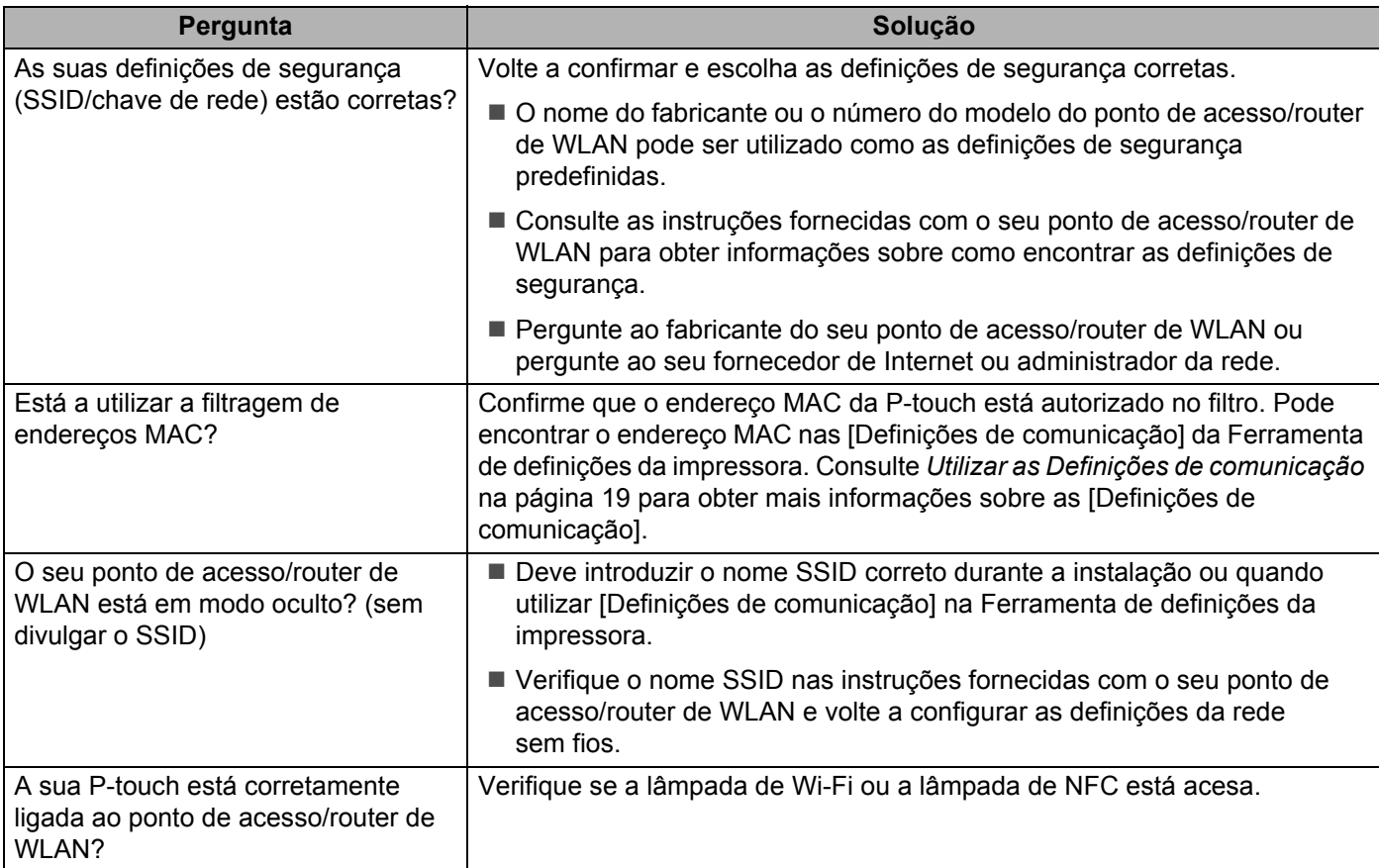

#### **A P**-**touch não consegue imprimir através da rede. Não é possível localizar a P**-**touch na rede, mesmo após uma instalação bem sucedida.**

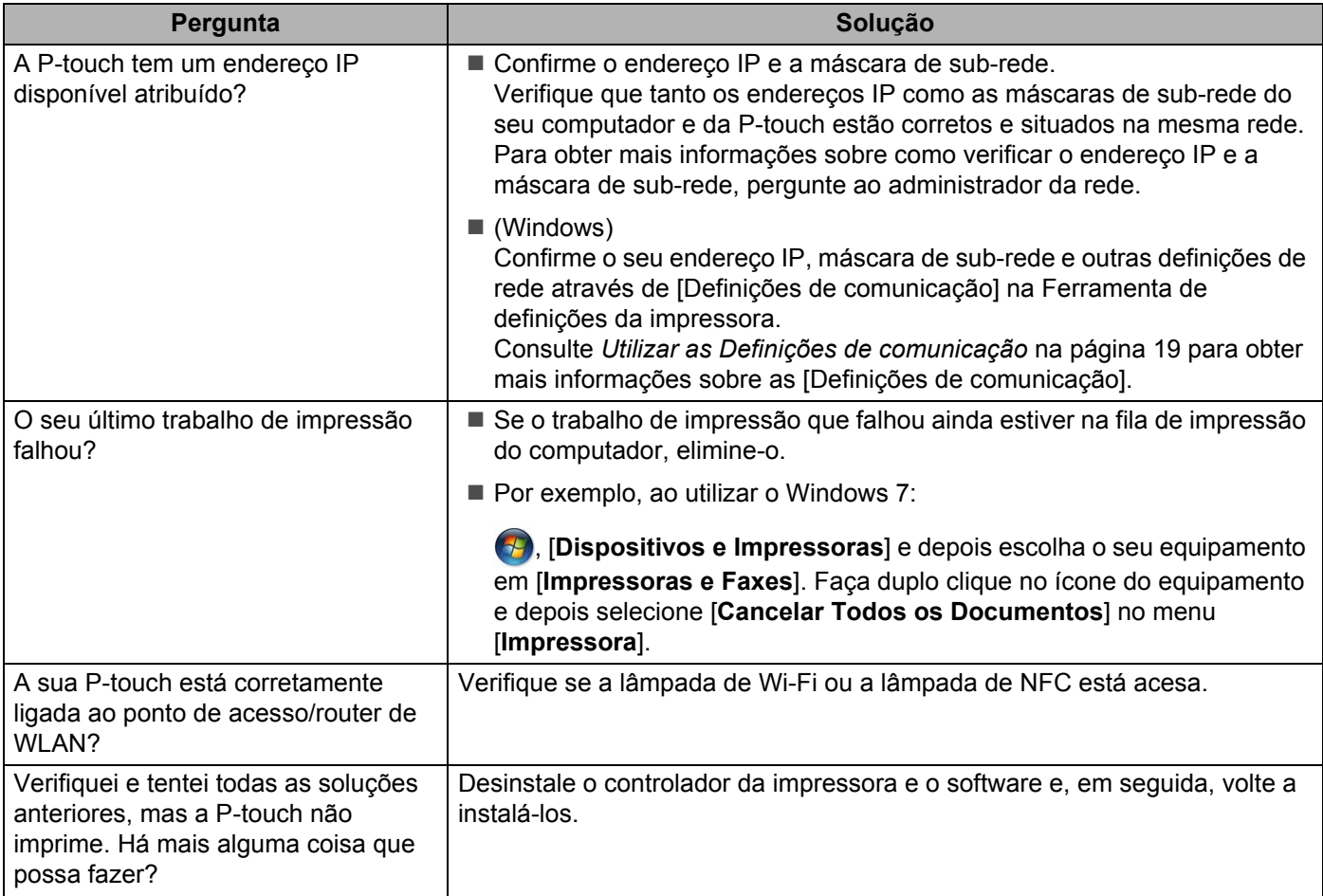

### **Quero verificar que os meus dispositivos de rede estão a funcionar corretamente.**

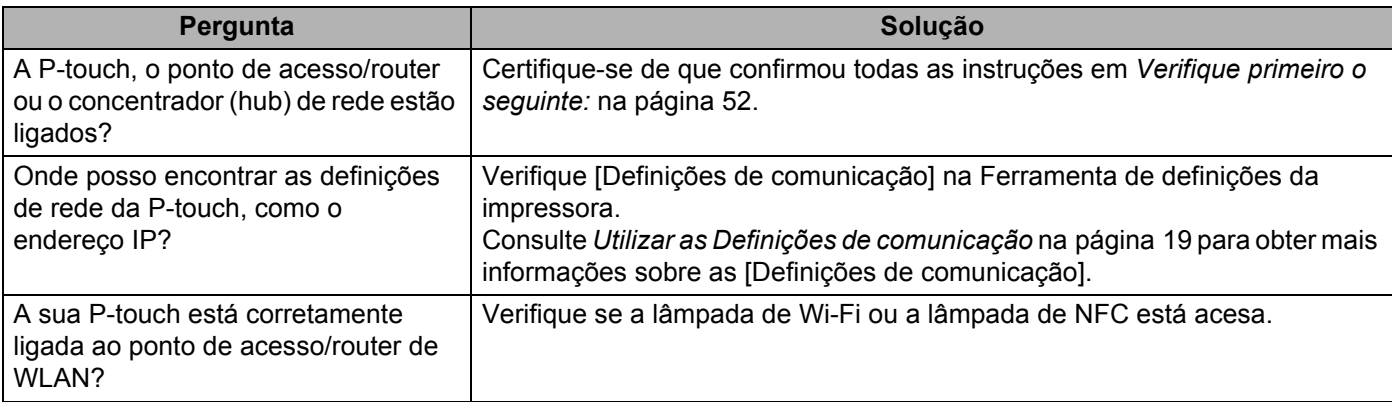

#### **Outros**

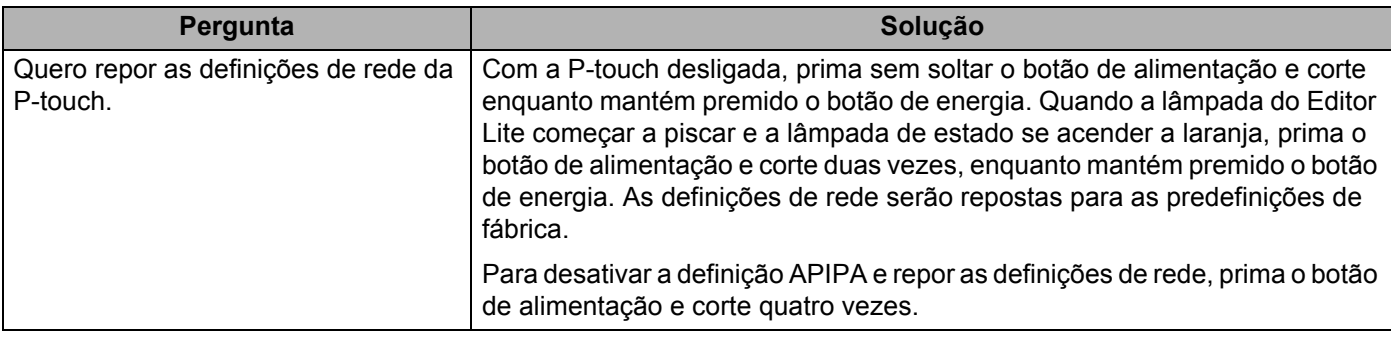

# brother